# **Aimetis Symphony**™

Version 6.9

Analytics and Rules Guide

February 28, 2012

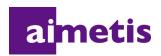

## **Disclaimers and Legal Information**

Copyright © 2012 Aimetis Inc. All rights reserved.

This guide is for informational purposes only. AIMETIS MAKES NO WARRANTIES, EXPRESS, IMPLIED OR STATUTORY, AS TO THE INFORMATION IN THIS DOCUMENT.

Complying with all applicable copyright laws is the responsibility of the user. Without limiting the rights under copyright, no part of this document may be reproduced, stored in or introduced into a retrieval system, or transmitted in any form or by any means (electronic, mechanical, photocopying, recording, or otherwise), or for any purpose, without the express written permission of Aimetis Corp.

Aimetis may have patents, patent applications, trademarks, copyrights, or other intellectual property rights covering subject matter in this document. Except as expressly provided in any written license agreement from Aimetis, the furnishing of this document does not give you any license to these patents, trademarks, copyrights, or other intellectual property.

Aimetis and Aimetis Symphony are either registered trademarks or trademarks of Aimetis Corp. in the United States and/or other countries.

Portions Copyright © 1993-2012 ARH Inc.

Portions of this software are based in part on the work of the Independent JPEG Group.

Conventions Preface

# **Preface**

## **Conventions**

Table 1. Symbols and formatting used in this manual

| Icon | Caption/Format   | Description                                                                          |
|------|------------------|--------------------------------------------------------------------------------------|
|      | Note             | Additional information.                                                              |
|      | Example          | Example scenario.                                                                    |
| *    | Important        | Vital additional instructions or links.                                              |
|      | Caution          | You could lose recording footage or you must pay close attention to setting changes. |
|      | Bold, Arial Font | Graphic User Interface term (button, menu, window, option) or keyboard item.         |
|      | Italic, Arial    | Emphasis, new term, or an external reference.                                        |

Document Suite Preface

## **Document Suite**

Table 2. AIMETIS documents and videos

| Document Name                 | Links                                                          |
|-------------------------------|----------------------------------------------------------------|
| Symphony Release Notes        | https://www.aimetis.com/Xnet/downloads/documentation.aspx      |
| Symphony Installation Guide   | https://www.aimetis.com/Xnet/downloads/documentation.aspx      |
| Symphony Administration Guide | https://www.aimetis.com/Xnet/downloads/documentation.aspx      |
| Symphony Analytics Guide      | https://www.aimetis.com/Xnet/downloads/documentation.aspx      |
| Symphony Client User Guide    | https://www.aimetis.com/Xnet/downloads/documentation.aspx      |
| Knowledge Base Articles       | http://www.aimetis.com/Support/knowledgebase.aspx              |
| Case Studies                  | http://www.aimetis.com/Solutions/customers-case-studies.aspx   |
| White Papers                  | http://www.aimetis.com/Solutions/whitepapers.aspx              |
| Application Video Samples     | https://www.aimetis.com/Xnet/Marketing/collateral-library.aspx |
| Recorded Webinars             | http://www.aimetis.com/Events/webinars.aspx                    |
| Product Tour                  | https://www.aimetis.com/Xnet/Marketing/collateral-library.aspx |
| Supported Video Devices List  | http://www.aimetis.com/Support/supported-video-devices.aspx    |
| Licensing                     | http://www.aimetis.com/Symphony/defaultlicensing.aspx          |
| FAQ                           | https://www.aimetis.com/Xnet/Support/faqs.aspx                 |

AIMETIS Xnet Portal Preface

## **AIMETIS Xnet Portal**

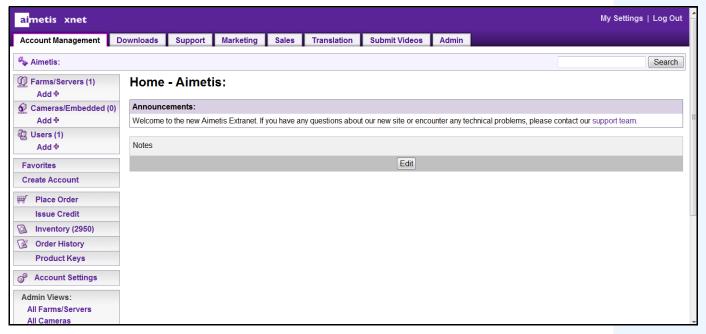

Figure 1. Aimetis Xnet home page

Xnet is the Aimetis Online Portal: www.aimetis.com/Xnet

#### You can:

- Order Licenses
- Manage Sub-Partner Accounts
- Access Technical Support & Downloads
- Access Sales & Marketing Tools
- Access Aimetis Software Translation

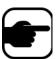

**Note:** Access to tools depends on account type, for example, Distributor, Certified Partner, Authorized Partner, End-User. For instructions, see Table 3 on page v.

Table 3. Instructions for using the Xnet

| XnetXnet Instructions                              | Links                                                          |
|----------------------------------------------------|----------------------------------------------------------------|
| XnetXnet Training Manual - Resellers               | https://www.aimetis.com/Xnet/Marketing/collateral-library.aspx |
| Recorded Webinar - Xnet<br>Training - Distributors | https://www.aimetis.com/Xnet/Marketing/collateral-library.aspx |

AIMETIS Xnet Portal Preface

Table 3. Instructions for using the Xnet

| XnetXnet Instructions                                                 | Links                                                          |
|-----------------------------------------------------------------------|----------------------------------------------------------------|
| Recorded Webinar - Xnet<br>Training - Channel<br>Partners             | https://www.aimetis.com/Xnet/Marketing/collateral-library.aspx |
| Xnet Training Manual -<br>Distributors                                | https://www.aimetis.com/Xnet/Marketing/collateral-library.aspx |
| Aimetis Symphony<br>Architectural and<br>Engineering Specification    | https://www.aimetis.com/Xnet/Marketing/collateral-library.aspx |
| Hardware Benchmarks guidelines for 10, 20, 40 and 200 camera systems. | https://www.aimetis.com/Xnet/Marketing/collateral-library.aspx |

Contact Us Preface

## **Contact Us**

Table 4. Contact links, addresses, phone numbers

| Contact Type   | Description                                                                                                    |
|----------------|----------------------------------------------------------------------------------------------------|
| About AIMETIS  | http://www.aimetis.com/Company/default.aspx                                                                                                 |
| Contact link   | http://www.aimetis.com/Company/contact.aspx                                                                                                 |
| Support link   | http://www.aimetis.com/Support/default.aspx                                                                                                 |
| Americas       | Aimetis Headquarters 500 Weber Street North Waterloo, Ontario, Canada N2L 4E9 Phone: +1866-544-2804 or +1 519-746-8888 Fax: +1 519-746-6444 |
| EMEA           | Aimetis GmbH Am Prime Parc 7 65479 Raunheim Germany Telefon: +49 (0) 6142 207 98 60 Fax: +49 (0) 6142 207 98 89 www.aimetis.de              |
| Asia - Pacific | Aimetis China 5/F Standard Chartered Tower 201 Shiji Avenue Pudong Shanghai China 200120 Phone: 86-21-6182-6916 Fax: 86-21-6182-6777        |

# **Document History**

Sym-6.9-P-901

Table 1. Changes to this manual

| Date                  | Description                                                                                                    |
|-----------------------|----------------------------------------------------------------------------------------------------|
| February 28, 2012     | Revised:  • "Figure 7. Analytics Configuration tab for VE141" on page 14  • "To configure the Analytics Configuration tab for the VE141:" on page 14                                                                                                    |
| January 31, 2012      | This is a new manual. Administration content is now in a separate guide.  Release 6.9  Minor updates to:  "Table 9. Environment subtab options for Dual-Layer Dynamic background model" on page 45  "Table 11. Environment subtab options for Multi-Layer Hybrid background model" on page 46  "Table 12. Advanced subtab Options" on page 49  New Environment Type Indoor: Retail, see "Overview subtab" on page 35                                  |
| November 28,<br>2011  | Revised:  • Table 6, "Environment subtab options for all background models," on page 41 for Large Change Detection in "VE180 (BETA) - Indoor/Outdoor People Tracking" on page 33  • Information flow in "PT090 - Automatic PTZ Tracking" on page 64  Removed: All references to Analytics Scheduler - change made in 6.7. Figures updated.  Added:  • "When Using a Calibrated PTZ Camera" on page 69 for "PT090 - Automatic PTZ Tracking" on page 64 |
| Sym 6.7-P-203         |                                                                                                    |
| October 2011          | Removed: Crowd Detection, Show Stats, and Max Mask Fill options in VE150 Advanced tab. See "VE150 - Advanced Motion Tracking" on page 16.                                                                                                    |
| September 26,<br>2011 | Removed: Instructions for "VE410 - License Plate Recognition" on page 70. All content now in Aimetis Symphony Automatic License Plate Recognition Guide: Field Planning and Installation, Software Installation, Analytics Configuration.  See https://www.aimetis.com/xnet/Support/documentation.aspx                                                                                                    |
| September 6,<br>2011  | Release 6.7.1 Added:  • "Using trackerapp to Adjust Settings" on page 54for VE 180                                                                                                    |

Table 1. Changes to this manual (Continued)

| Date            | Description                                                                                                    |
|-----------------|----------------------------------------------------------------------------------------------------|
| August 2011     | Release 6.7  Added:  • "VE180 (BETA) - Indoor/Outdoor People Tracking" on page 33  • "Assisted Mode Versus Expert Mode" on page 39  • "Direction Line Subtab" on page 48  Revised:  • "VE180 (BETA) - Indoor/Outdoor People Tracking" on page 33  • "Environment subtab" on page 41  • "Advanced Subtab" on page 49                                                                                                    |
| Sym-6.6-P-200.5 |                                                                                                    |
| July 8, 2011    | Corrigendum  Removed:  "Symphony runs its own internal SMTP server, so you do not need to configure Symphony with another external mail server" from Email definition in Table 18, "Rules Wizard Action Section tabs," on page 75.  In progress:  Revisions to Table 16, "PT090 Analytics Configuration Settings," on page 65.  Clarification of interface terms in "Overview subtab" on page 35 section for "VE180 (BETA) - Indoor/Outdoor People Tracking" on page 33. |
| June 14, 2011   | Removed: May 18, 2011 content in "VE410 - License Plate Recognition" on page 70. Now in new manual, Aimetis Automatic License Plate Recognition (ALPR) Field Installation & Planning Guide. Added:  • Suggestions for using VE180 Analytic- Table 4, "Ideal Camera Setup," on page 33. Revised: Icon change for Notes and Examples. "Conventions" on page iii. Font change - highly readable for both online and print documents.                                        |
| May 26, 2011    | Added: More information in "Actions" on page 74 to Table 18, "Rules Wizard Action Section tabs," on page 75 for Run Program tab.                                                                                                    |
| May 18, 2011    | In "VE410 - License Plate Recognition" on page 70  Updated:  Table 10 "Poor image quality issues," on page 158  Added:  Examples of Good Images" on page 159  Now in new manual Aimetis Automatic License Plate Recognition (ALPR) Field Installation & Planning Guide.                                                                                                    |
| May 16, 2011    | Release 6.6  "VE410 - License Plate Recognition" on page 70  Revised:  "Operation Mode: Overhead People Counting" on page 30                                                                                                    |

Table 1. Changes to this manual (Continued)

| Date                     | Description                                                                                                    |  |
|--------------------------|----------------------------------------------------------------------------------------------------|--|
| Sym-6.5-P-200.7          |                                                                                                    |  |
| February 16 and 28, 2011 | Added: Show XML View - Table 1, "Buttons beside Analytic Engines selection," on page 4. "VE180 (BETA) - Indoor/Outdoor People Tracking" on page 33- Beta specified for clarity. |  |
| November 29,<br>2010     | Added: Note to "Hardware Acceleration" on page 29 regarding minor differences between Static and Static OpenCL, and Dynamic and Dynamic OpenCL.                                 |  |
| November 26,<br>2010     | Added: "Hardware Acceleration" on page 29                                                                                                    |  |
| October 6, 2010          | First version of this content in Administration and Analytics Guide. Symphony v6.5.3                                                                                            |  |

# **Table of Contents**

| About Video Analytics                          | 1  |
|------------------------------------------------|----|
| Video Analytics Available in Symphony          | 2  |
| Process Overview of Using Video Analytics      | 3  |
| Common Settings                                | 6  |
| Video Analytic Instructions and Creating Rules | 9  |
| VE130 - Video Motion Detection                 | 10 |
| VE140 - Video Input Error                      | 13 |
| VE141 - Camera Tampering                       | 14 |
| VE150 - Advanced Motion Tracking               | 16 |
| VE180 (BETA) - Indoor/Outdoor People Tracking  | 33 |
| Troubleshooting                                | 53 |
| Using trackerapp to Adjust Settings            | 54 |
| VE250 - Motion Tracking                        | 56 |
| VE352 - Left and Removed Item Detection        | 58 |
| PT090 - Automatic PTZ Tracking                 | 64 |
| VE410 - License Plate Recognition              | 70 |
| Rules - Using the Rule Wizard                  | 71 |
| Disable Alarms for Server                      | 71 |
| Overview of Process                            | 72 |
| Events                                         | 72 |
| Actions                                        | 74 |
| Schedule                                       | 77 |

About Video Analytics Video Analytics and Rules

## **Video Analytics and Rules**

## **About Video Analytics**

With Aimetis video analytics, you can:

- · detect specific events and activities automatically from your cameras without human intervention
- filter video and be notified only when events have been detected, such as vehicles stopping in an alarm zone, or a person passing through a digital fence

Today's robust video analytics produce far fewer false alarms than the previous motion detection methods employed in earlier DVRs or cameras. Aimetis offers video analytics add-ons on a per camera basis in the form of **Video Engines (VE)**.

#### Read content in the following order:

"Video Analytics Available in Symphony" on page 2

"Process Overview of Using Video Analytics" on page 3

"Video Analytic Instructions and Creating Rules" on page 9

# Video Analytics Available in Symphony

| Engine                                         | License<br>Required | Description                                                                                                    |
|------------------------------------------------|---------------------|----------------------------------------------------------------------------------------------------|
| <b>VE130</b> Simple Motion Detection           | Standard            | Detects simple motion. Can be used indoors/outdoors. Does not classify objects. Does not provide object segmentation capability (which is required for object counting).                                                    |
| VE140 Video Input Error                        | Standard            | Detects video signal loss.                                                                                                    |
| VE141 Camera Tampering                         | Standard            | Detects if camera's field of view is compromised (such as spray painting the lens).                                                                                                    |
| VE150 Advanced Motion<br>Tracking              | Enterprise          | Filters complex motion.  Recommended for indoor and outdoor environments.  Different modes of operation (for example, outdoor tracking, indoor people counting) are available depending on the environment and application. |
| VE180 (beta) Indoor/Outdoor<br>People Tracking | Enterprise          | Filters complex motion.                                                                                                    |
| VE250 Motion Tracking                          | Enterprise          | Plug and play motion tracking video engine.                                                                                                    |
| VE352 Left & Removed Item Detection            | Enterprise          | Detects objects left behind or removed. Can be used indoors/outdoors.                                                                                                    |
| PT090 Auto PTZ Tracking                        | Enterprise          | Auto PTZ tracking.                                                                                                    |
| VE410 License Plate<br>Recognition             | Enterprise          | License Plate Recognition                                                                                                    |

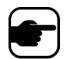

**Note:** Analytics running on PTZ cameras in the case where the camera tour is disabled may not function correctly, as the analytic settings will revert to defaults.

## **Process Overview of Using Video Analytics**

To detect special events and activities automatically, you must:

- 1. "Assign analytic(s) to the camera"
- 2. "Configure the analytics" on page 4
- 3. "Create a Rule and configure the video engine detection capabilities" on page 8

## Task 1: Assign analytic(s) to the camera

In the Server Configuration dialog box (Devices), you select an analytic engine in the Analytics Engines tab.

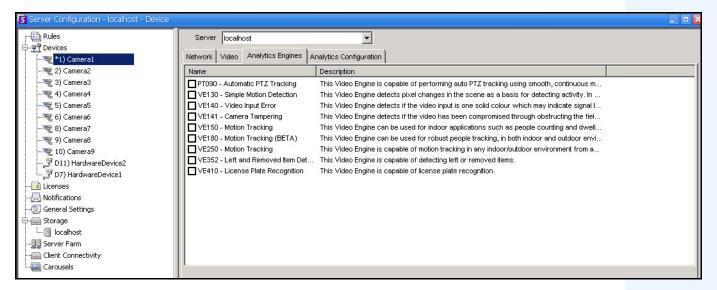

Figure 1. Analytics Engines tab

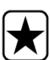

**Important:** Some Video Engines (VE) can be run concurrently per camera with others (such as VE150 Motion Tracking and VE352 Left Item Detection) but others cannot be run concurrently (such as VE130 Simple Motion Detection with VE150 Advanced Motion Tracking).

If the desired video engine is not selectable, clear the check box associated with the current engine in order to select any other.

## Task 2: Configure the analytics

After cameras have been added and analytic engines have been enabled for cameras, the analytics themselves need to be configured. You configure analytics on the **Analytics Configuration** tab.

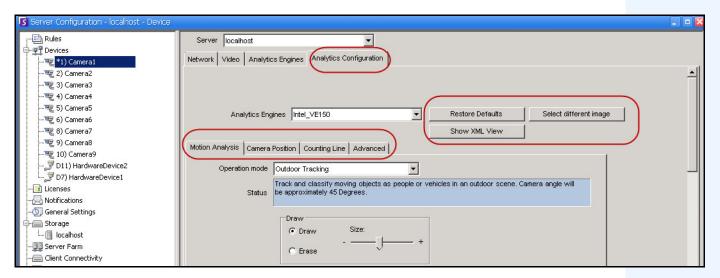

Figure 2. Analytics Configuration tab

Table 1. Buttons beside Analytic Engines selection

| Button           | Description                                                                                                    |
|------------------|----------------------------------------------------------------------------------------------------|
| Restore Defaults | Allows you to restore your analytic settings to system defaults.                                                             |
| Choose Image     | Allows you to select an image from the video clip to define where activity will be detected or alarms will occur in a scene. |

Table 1. Buttons beside Analytic Engines selection (Continued)

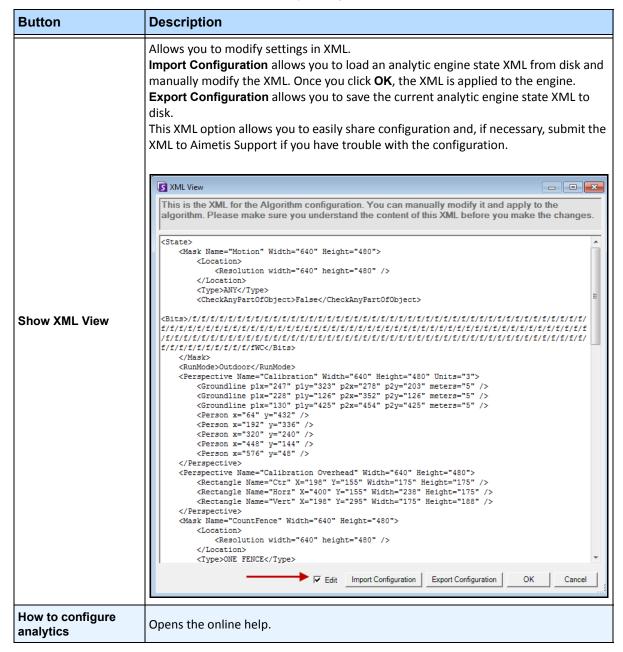

Common Settings Video Analytics and Rules

## **Common Settings**

Each video analytic may have slightly different configuration options; however; there are many commonalities:

- " Masks: The Areas Where Symphony Tracks Objects"
- "Analysis FPS"
- "Perspective" on page 7

## **Masks: The Areas Where Symphony Tracks Objects**

Masks defines where Symphony can track objects. By default, the entire scene is covered in the yellow mask, meaning everything in the field of view of the camera will be analyzed. Symphony has been designed to work well in dynamic outdoor environments. Rain or snow would not normally result in Symphony falsely tracking objects. However, in some cases, you may want to remove certain portions of the screen from analysis (such as a neighbor's property, or a swaying tree which is causing false alarms).

#### **Motion Mask versus Alarm Mask**

#### **Motion Mask:**

• Defines the area (in yellow) of the image where activity is detected

#### Alarm Mask (set up in the Rule Wizard):

- Defines the area (in red) of the image where alarms will occur
- Cannot be greater than the Motion Mask
- Is bound by the Motion Mask

## **Analysis FPS**

**Analysis FPS** allows you to modify the frames per second (FPS) that the analytic should analyze. Normally this field should be left at the default value.

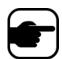

**Note:** It is possible to *record at a higher frame rate* than what is analyzed by the analytic engine, to reduce CPU use.

Common Settings Video Analytics and Rules

## **Perspective**

For certain video analytics, perspective information must be entered for proper functionality. For example, for **Outdoor Tracking**, perspective is established by using 3 lines at different distances in an image. For a general idea, see Figure 3. Note how the size of people are adjusted for distance (foreground versus background).

The two red horizontal lines and the one vertical blue line in the image should closely represent distance at those positions in the image. The units (meters, feet) are irrelevant. The key is that in the distance, say 5 feet, is represented by a short line, while 5 feet in the foreground of the image is represented by a longer line, because of perspective. People and cars closer to our eyes appear bigger than people and cars in the distance. The figures standing on the red lines should closely match the size of a person at those positions.

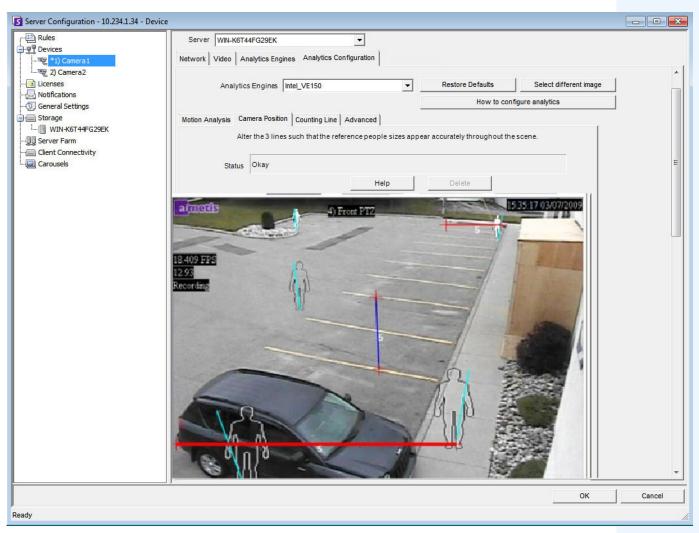

Figure 3. Lines representing perspective in the image

Common Settings Video Analytics and Rules

# Task 3: Create a Rule and configure the video engine detection capabilities

As a final step, to receive real-time alarms for specific events, rules must be configured. Using the **Rule Wizard**, you configure the alarm capability of the analytic.

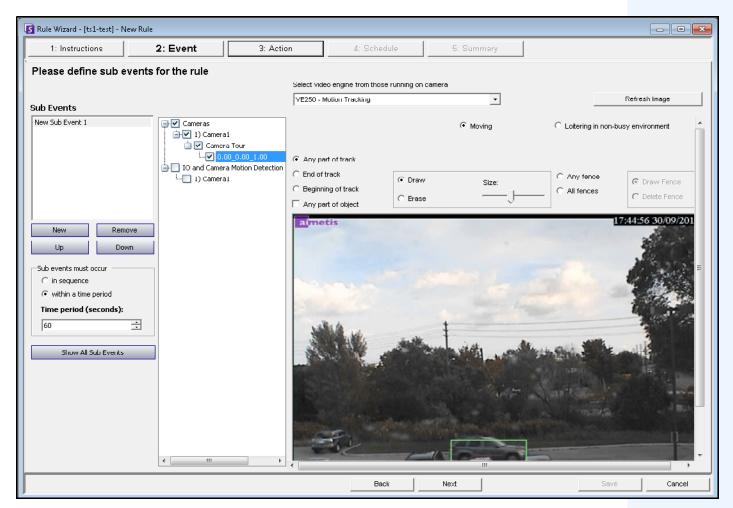

Figure 4. Rule Wizard

# **Video Analytic Instructions and Creating Rules**

| Links to Instructions                                      |
|------------------------------------------------------------|
| "VE130 - Video Motion Detection" on page 10                |
| "VE140 - Video Input Error" on page 13                     |
| "VE141 - Camera Tampering" on page 14                      |
| "VE150 - Advanced Motion Tracking" on page 16              |
| "VE180 (BETA) - Indoor/Outdoor People Tracking" on page 33 |
| "VE250 - Motion Tracking" on page 56                       |
| "VE352 - Left and Removed Item Detection" on page 58       |
| "PT090 - Automatic PTZ Tracking" on page 64                |
| "VE410 - License Plate Recognition" on page 70             |
| "Rules - Using the Rule Wizard" on page 71                 |

VE130 - Video Motion Detection Video Analytics and Rules

## **VE130 - Video Motion Detection**

The VE130 is a good choice in indoor and simple outdoor environments where only motion is to be detected and the type of object or object count is not required. The VE130 is a good alternative over camera based motion detection due to its simplified configuration and higher accuracy. Camera position is not heavily constrained, making VE130 a good general purpose video engine in many applications. If you require object counting or dwell time, use the VE150. For outdoor environments, also use VE150 as shadows or lighting changes will cause VE130 to function inaccurately.

## Task 1: Configure VE130

## **Procedure**

## To configure the VE130:

- 1. In Symphony Client, from the **Server** menu, select **Configuration**. The **Configuration** dialog box opens. This allows you to configure devices for the currently selected server.
- 2. In the left pane, click **Devices**. The **Devices** dialog box opens.
- 3. Click the camera you want to configure for use with video analytics and click Edit.
- 4. Click the **Analytics Engines** tab and select **VE130**. By default **VE250** is selected, in which case you must first deselect VE250.
- 5. Click the Analytics Configuration tab (Figure 5).

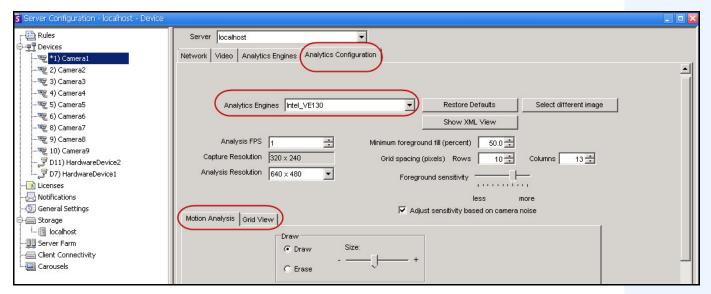

Figure 5. VE130 - Analytics Configuration tab (Grid View subtab)

#### **Analytics Configuration tab**

- 1. From the Analytics Engines drop-down list, select Intel\_VE130.
- 2. Click the **Motion Analysis** subtab. A current image from the video is displayed.
- 3. You will define an area in the image for motion detection. If the image is not adequate, click **Select different image**. The **Select Image** dialog box opens. Select an image from the **Timeline**.

VE130 - Video Motion Detection Video Analytics and Rules

- 4. Using the displayed image from the video, define the area in yellow (a mask) where objects in motion should be detected. (Not sure of the concept? See "Masks: The Areas Where Symphony Tracks Objects" on page 6.)
  - Select the **Erase** option to erase the yellow mask.
  - Select the **Draw** option to draw the yellow mask.
  - The Size slider adjusts the pen thickness.
- 5. (Optional) You can adjust the following specifications:

| Analysis FPS           | Frame rate at which the video engine analyzes frames. Can be set lower than the record frame rate.                 |
|------------------------|----------------------------------------------------------------------------------------------------|
| Capture<br>Resolution  | Displays the resolution at which the video is being recorded. This can be changed in the <b>Device</b> setup.      |
| Analysis<br>Resolution | Resolution which is used to analyze frames. Normally this is lower than <b>Capture Resolution</b> to conserve CPU. |

6. Click the **Grid View** tab and adjust the following specifications as necessary.

| Minimum foreground fill (percent)        | The scene is divided into a grid. This value specifies how much each grid square must change (in %) before activity is detected in this square.                                           |
|------------------------------------------|----------------------------------------------------------------------------------------------------|
| Grid spacing (pixels)                    | Defines grid spacing as <b>Rows</b> and <b>Columns</b> .                                                                                                    |
| Foreground sensitivity                   | Defines how sensitive the video engine should be to scene change. The more sensitive it is to change, the more likely the minimum foreground fill will detect activity in the grid space. |
| Adjust sensitivity based on camera noise |                                                                                                    |

7. Click **OK** to save settings.

VE130 - Video Motion Detection Video Analytics and Rules

## Task 2: Create a Rule using VE130

#### **Procedure**

#### To configure a Rule using the VE130:

- 1. From the Server menu, select Configuration and then Rules.
- 2. Click New. The Rule Wizard opens. Read the overview and click Next.
- 3. Select the check box next to the camera name. If it is a PTZ camera, select the camera tour position check box.
- 4. From the **Select video engine for those running on camera** drop-down list, select **VE130 Simple Motion Detection**.
- 5. Using the displayed image from the video, define the area in red (a mask) where alarms should be set. (Not sure of the concept? See "Motion Mask versus Alarm Mask" on page 6.)
  - Select the Erase option to erase the red mask.
  - Select the **Draw** option to draw the red mask.
  - The Size slider adjusts the pen thickness.
- 6. (Optional) Sub Events see Rules content
- 7. Click **Next** to continue in the **Rule Wizard**. Set up the rules as per concepts and instructions in "Rules Using the Rule Wizard" on page 71.

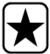

**Important:** Although the VE130 engine requires less CPU than other video engines, the video still needs to be decompressed in the server for analysis. As a result, the CPU savings are limited.

## **Troubleshooting**

If too many false alarms are caused by shadows, rain, or other environmental conditions, use the VE150.

VE140 - Video Input Error Video Analytics and Rules

## VE140 - Video Input Error

The VE140 analytic is designed to detect video signal loss. It is a good idea to run the VE140 on all cameras. This analytic is environment independent.

## Task 1: Configure VE140

### **Procedure**

## To configure the VE140:

- 1. In Symphony Client, from the **Server** menu, select **Configuration**. The **Configuration** dialog box opens. This allows you to configure devices for the currently selected server.
- 2. In the left pane, click **Devices**. The **Devices** dialog box opens.
- 3. Click the camera you want to configure for use with video analytics and click Edit.
- 4. Click the **Analytics Engines** tab and select **VE140**. By default **VE250** is selected, in which case you must first deselect VE250.
- 5. Click **OK** to save settings. No configuration is required for the VE140 from the **Analytics Configuration** tab (Figure 6).

The VE140 requires minimal CPU.

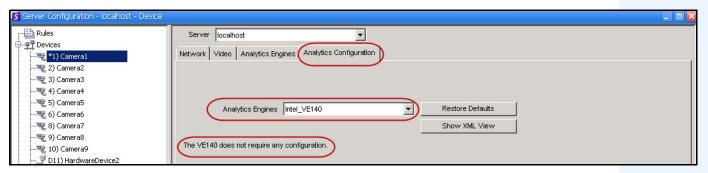

Figure 6. Analytics Configuration tab for VE140

## Task 2: Create a Rule using VE140

#### **Procedure**

## To configure a Rule using the VE140:

- 1. You must configure the VE140 before creating a Rule that uses the VE140.
- 2. From the Server menu, select Configuration and then Rules
- 3. Click New. The Rule Wizard opens. Read the overview and click Next.
- 4. Select the check box next to the camera name. If it is a PTZ camera, select the camera tour position check box.
- 5. From the **Select video engine for those running on camera** drop-down list, select **VE140 Video Input Error**. No further configuration is required.
- 6. Click **Next** to continue in the **Rule Wizard**. Set up the rules as per concepts and instructions in "Rules Using the Rule Wizard" on page 71.

VE141 - Camera Tampering Video Analytics and Rules

## VE141 - Camera Tampering

The VE141 Camera Tampering Engine is designed to detect when the field of view is obstructed. This can occur if the camera has been moved, if the lens is spray painted, or if a large object is placed in front of the camera. This is a general purpose analytic and should normally run on each camera.

## Task 1: Configure VE141

#### **Procedure**

## To configure the VE141:

- 1. In Symphony Client, from the **Server** menu, select **Configuration**. The **Configuration** dialog box opens. This allows you to configure devices for the currently selected server.
- 2. In the left pane, click **Devices**. The **Devices** dialog box opens.
- 3. Click the camera you want to configure for use with video analytics and click Edit.
- 4. Click the **Analytics Engines** tab and select **VE141**. By default **VE250** is selected, in which case you must first deselect VE250.
- 5. Click the **Analytics Configuration** tab (Figure 7).

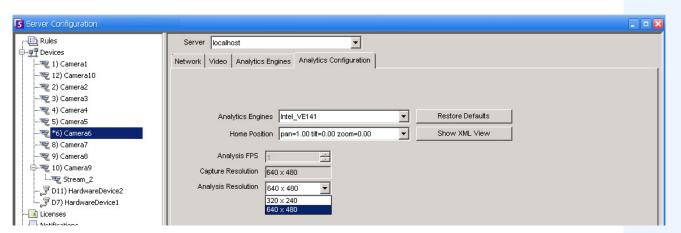

Figure 7. Analytics Configuration tab for VE141

#### To configure the Analytics Configuration tab for the VE141:

- 1. From the Analytics Engines drop-down list, select Intel\_VE141.
- 2. Depending on the type of camera, you can define the pan, tilt, an zoom for a PTZ camera.
- 3. From the **Analysis Resolution** drop-down list, select a resolution.
- 4. Click **OK** to save settings.

VE141 - Camera Tampering Video Analytics and Rules

## Task 2: Create a Rule using VE141

#### **Procedure**

### To configure a Rule using the VE141:

- 1. You must configure the VE141 before creating a Rule that uses the VE141.
- 2. From the Server menu, select Configuration and then Rules
- 3. Click New. The Rule Wizard opens. Read the overview and click Next.
- 4. Select the check box next to the camera name. If it is a PTZ camera, select the camera tour position check box.
- 5. From the **Select video engine for those running on camera** drop-down list, select **VE141 Camera Tampering**. No further configuration is required.
- 6. Click **Next** to continue in the **Rule Wizard**. Set up the rules as per concepts and instructions in "Rules Using the Rule Wizard" on page 71.

## **VE150 - Advanced Motion Tracking**

The VE150 is a good choice for indoor and outdoor motion tracking applications. The engine can classify the difference between people and vehicles, and can detect if the object is stopping, starting, or simply moving through the scene. Alarm rules can therefore be designed around these features.

Typical deployments include:

- commercial buildings, where people or vehicles are to be detected,
- military bases, where objects entering an alarm zone or crossing a pre-defined perimeter should be detected, or
- for car dealers and construction sites, where full time security guards are not a cost effective approach to detecting people or vehicles after hours.

The VE150 will produce far fewer false alarms caused by a changing outdoor environment as compared to normal motion detection algorithms. Different VE150 modes of operation are available, which can be used for indoor people counting and dwell time applications.

## Task 1: Configure VE150

### **Procedure**

## To configure the VE150:

- 1. In Symphony Client, from the **Server** menu, select **Configuration**. The **Configuration** dialog box opens. This allows you to configure devices for the currently selected server.
- 2. In the left pane, click **Devices**. The **Devices** dialog box opens.
- 3. Click the camera you want to configure for use with video analytics and click Edit.
- 4. Click the **Analytics Engines** tab and select **VE150**. By default **VE250** is selected, in which case you must first deselect VE250.
- 5. Click the **Analytics Configuration** tab (Figure on page 17).

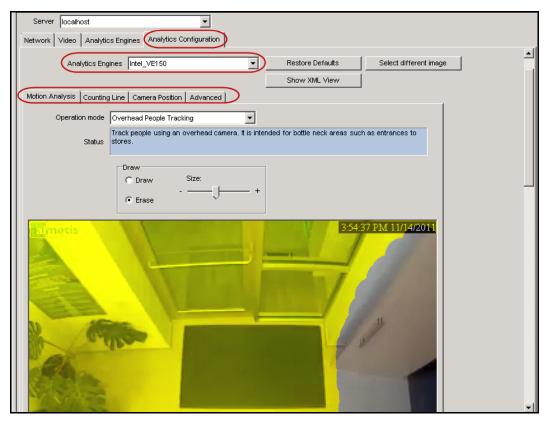

Figure 8. Analytics Configuration tab for VE150

#### **Analytics Configuration tab**

- 1. From the Analytics Engines drop-down list, select Intel\_VE150.
- 2. Click the **Motion Analysis** subtab. A current image from the video is displayed.

### **Motion Analysis subtab**

- 1. From the **Operation Mode** drop-down list, select a mode. The **Status** field displays a description of the operation mode selected.
  - Outdoor Tracking
  - Non-Overhead People Tracking
  - Overhead People Tracking
  - Overhead People Counting
  - Wrong Direction Detection
  - Simple Blob Tracker
- 2. You will define an area in the image for motion detection. If the image is not adequate, click **Select different image**. The **Select Image** dialog box opens. Select an image from the Timeline.
- 3. Using the displayed image from the video, define the area in yellow (a mask) where objects in motion should be detected. (Not sure of the concept? See "Masks: The Areas Where Symphony Tracks Objects" on page 6.)
  - Select the **Erase** option to erase the yellow mask.
  - Select the **Draw** option to draw the yellow mask.
  - The Size slider adjusts the pen thickness.

#### **Camera Position subtab**

1. Click the **Camera Position** subtab. Depending on which **Operating Mode** you selected in the **Motion Analysis** subtab, the **Camera Position** options will vary.

#### Operation Modes: Outdoor Tracking, Non-Overhead People Tracking, and Wrong Direction Detection

Specify the camera's position relative to objects in the captured image:

Alter the three lines such that the reference people sizes appear accurately throughout the scene. (To review the concept, see "Perspective" on page 7.)

- Resize lines by dragging the line end points.
- Move the line by dragging it at the center.
- Lines represent distance along the ground.
- Length value given only to understand how each line relates to the other lines (foreground versus an expanse in the distance). Therefore units of measurement are irrelevant.
- To move a reference person, **left-click** at feet location of person icon and drag.
- To add a reference person, **right-click** at the desired location in the image.
- To delete a reference person, **left-click** on person icon and press **Delete**.

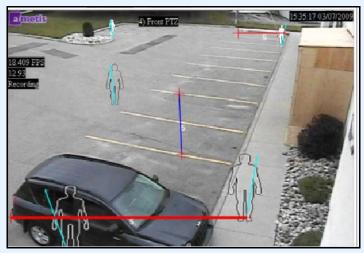

Figure 9. Outdoor Tracking operation mode

#### Operation Mode: Overhead People Tracking

Specify the camera's position relative to objects in the captured image:

- You can configure all objects highlighted in cyan.
- Move the middle cyan point of the center box to a location directly below the camera.
- Using the corner points, adjust the center box to the size of an average person.
- Adjust the outer boxes' cyan lines such that the boxes represent the size of an average person.
- If the camera is placed very high and pointed directly down at the floor, make all three boxes the same size.

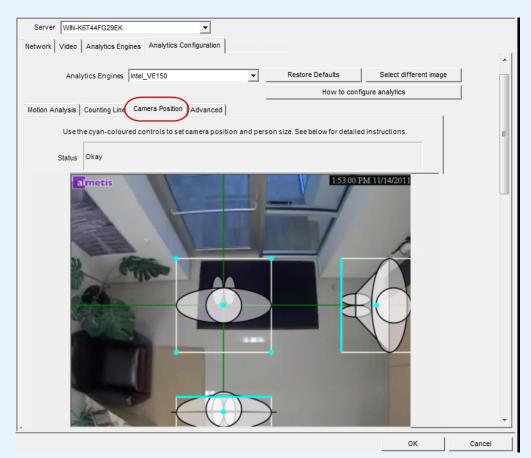

Figure 10. Overhead People Tracking operation mode

## **Operation Mode: Overhead People Counting**

Specify the camera's position relative to objects in the captured image:

- You can configure all objects highlighted in cyan.
- Move the middle cyan point of the center box to a location directly below the camera.
- Using the corner points, adjust the center box to the size of an average person.

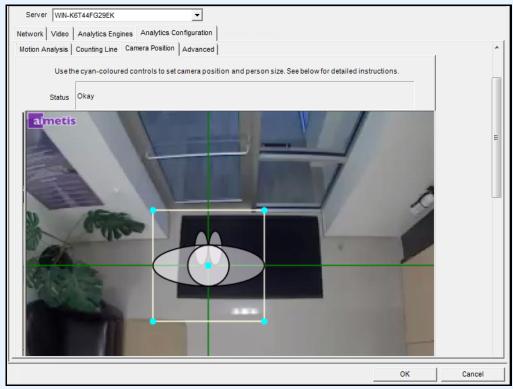

Figure 11. Overhead People Counting operation mode

2. Click **Apply** to save settings.

## Counting Line subtab (display based on Operation Mode)

- Ensure the Camera Position and Motion Analysis mask is set properly and then click the Counting Line subtab.
- 2. By default, the **Draw Counting Line** option is selected.
- 3. Left-click on the image and draw a line that will cause items (people or cars) to be counted as they pass the delineated area.
  - The line appears with arrows indicating when movement is detected as **In** to a delineated area and **Out** of the delineated area.
- 4. Click **OK** to save settings or click the **Advanced** subtab for further settings.

#### Advanced subtab

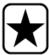

**Important:** The **Advanced** subtab settings are for experts only. Values should be changed only in cases where the analytic engine is not functioning as expected.

- 1. Enter a frame per second value in the **Analysis FPS** field.
  - This value indicates how many frames will be analyzed by the system. Typically the
    default value should not be altered. However, there may be cases where the analysis
    frame rate can be reduced to conserve CPU. Doing this may negatively alter the
    algorithms performance.
  - Like the Analysis Resolution, the Analysis FPS can be set to a different value than the Record FPS.
- 2. Set the **Analysis Resolution** as required.
  - Setting the Analysis Resolution the same as the Capture Resolution ensures that
    objects will be detected as far away as possible. However, in order to conserve CPU
    resources it is possible to down sample the video sent for analysis. Downsampling will
    reduce CPU requirements but may also reduce the detection range of the video analytic.
- 3. From the **Background Model** drop-down list, select the model that best represents the environment the camera is recording (for example, a high movement area). For a complete description of usage, see Table 2 on page 22.

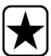

**Important:** Adjusting the **Background Model** is usually the best way to reduce false alarms. (It requires more CPU.)

Table 2. Background Model Usage

| Background<br>Model   | When to use                                                                                                    |
|-----------------------|----------------------------------------------------------------------------------------------------|
| Static                | Use where the background is relatively static (no periodic movement in the background such as swaying trees). This is the fastest Symphony background model.                                                                                                    |
| Dynamic               | Use where there are periodic moving objects (like a tree branch moving back and forth in a fairly constant wind, or caused by unstable camera mounting). This background model can handle both static and dynamic backgrounds, but it uses more CPU power than the <b>Static</b> model and thus is not recommended for static backgrounds.  Important: An environment might appear static during the day, but rain fall at night will create a dynamic environment. Therefore, you should select the <b>Dynamic</b> setting. |
| Dual Layer<br>Dynamic | Similar to the <b>Dynamic</b> background model but is capable of tracking objects that are stationary for short periods of time.  Use in outdoor areas where you want to track, for example, people standing still for 30 to 60 seconds.                                                                                                    |
| Spatio- Temporal      | Tracks only consistent motion, so it is capable of greatly reducing the false alarms due to tree branches and other objects in the background that can move randomly due to the wind. This will use more CPU and will reduce the detection range of the video analytics.                                                                                                    |

<sup>4.</sup> Various options and default settings are displayed based on the **Operation Mode** and **Background Model** selected. Before selecting options, learn about their usage from the information in Table 3 on page 23.

Table 3. Advanced Options available based on Background Model selected

| Option                                                                            | Description                                                                                                    | Default Setting |  |  |
|-----------------------------------------------------------------------------------|----------------------------------------------------------------------------------------------------|-----------------|--|--|
| Learn normal<br>behaviour                                                         | Learns the percentage of time each pixel is in motion and can subsequently ignore. Useful, for example, when tracking boats on water.                                                                                                    | False           |  |  |
| Options                                                                           | Options                                                                                                    |                 |  |  |
| Appearance                                                                        | Manual, Bright shiny, Grey matted                                                                                                    | Manual          |  |  |
| Lower bound                                                                       | If Manual selected                                                                                                    | 0.70            |  |  |
| Upper bound                                                                       | If Manual selected                                                                                                    | 1.50            |  |  |
| Mode                                                                              | Coherent Motion, Abnormal Behaviour, Wrong Direction                                                                                                    | Coherent Motion |  |  |
| Appearance<br>Marginalization                                                     | Only detects motion patterns and is not influenced by the appearances.                                                                                                    | True            |  |  |
| Threshold                                                                         | Detection threshold for Spatio-Temporal pattern.                                                                                                    | 0.03            |  |  |
| Bg Frames                                                                         | If Abnormal Behaviour selected                                                                                                    | 255             |  |  |
| Fg. Frames                                                                        | If Abnormal Behaviour selected                                                                                                    | 10              |  |  |
| Direction                                                                         | If Wrong Direction selected. Read-only.                                                                                                    | 242             |  |  |
| Foreground contrast                                                               | Sets the minimum contrast needed for an object to be detected as a foreground object.  Important: If set to a large value, then objects with similar colour as background will not be detected as valid objects to track.                                                                                                    | Low             |  |  |
| Reset background condition                                                        | If this percentage of the frame changes, the background is reset.                                                                                                    | 100             |  |  |
| Foreground contrast for determining camera obstructed                             | Sets the minimum contrast needed between background and foreground before the change is considered for a camera-obstructed scenario.                                                                                                    | Low             |  |  |
| Background learning<br>duration (seconds)                                         | Determines the approximate length of time it will take a foreground object that becomes stationary to merge into the background.  Important: If an object has a periodic movement with a period greater than the specified time, then that object will always be considered a foreground object (never merged into the background).  The background is determined based on the last Update  Background Seconds of video.  The background is updated all the time, not only when the analytics engine starts. | 15              |  |  |
| Wait after large background change and before starting to track objects (seconds) | Allows you to set how long to wait after background reset and before starting to track objects. Ideally it should be zero, but if the you are aware of a lighting issue where starting to track immediately can cause false alarms, then set this to the number of seconds needed for the light to stabilize.                                                                                                    | 0               |  |  |

Table 3. Advanced Options available based on Background Model selected (Continued)

| Option                                         | Description                                                                                                    | Default Setting   |
|------------------------------------------------|----------------------------------------------------------------------------------------------------|-------------------|
| High contrast<br>threshold                     | The threshold used to determine how far apart an observation can be from the learnt background model before it is detected as foreground. A low value (for example, 5) will make the background model more sensitive to small changes in the pixel intensities.  Note: The value can mean different things for different background | 25                |
|                                                | models.                                                                                                    |                   |
| Remove ghost pixels                            | Any pixels that do not change in value for some time are not considered as foreground.                                                                                                    | True              |
| Track Slow Moving<br>Objects / Object<br>Speed | Tracks an object moving very slowly across the video. It can also be an object coming directly toward or directly away from the camera, which will appear to be moving slowly.                                                                                                    |                   |
|                                                | If <b>Track Slow Moving Objects</b> is disabled these objects tend to become part of the background and as such will not be tracked. By enabling this option these objects will be tracked.                                                                                                    | False             |
|                                                | <b>Important</b> : This option might increase some false alarms for situations where an object stands still in the video for a long time.                                                                                                    |                   |
| Shadow Sensitivity                             | Controls how aggressively shadows (decreases in lighting) are ignored when tracking moving objects. Increasing the slider (to the right) will allow the engine to correctly ignore more of the shadow areas.  Note: This will also increase the potential of a person wearing dark                                                  | Middle (disabled) |
|                                                | clothing on light background to be classified as a shadow.                                                                                                    |                   |
| Illumination<br>Sensitivity                    | Controls how aggressively increases in lighting are ignored. Increases in lighting occur due to a light source such as car headlight or when an overcast day becomes a sunny day. Increasing the slider (to the right) will allow the engine to correctly ignore any increases in illumination.                                     | Middle (disabled) |
|                                                | <b>Note</b> : This will also increase the potential of a person wearing light clothing on a dark background to be classified as an illumination increase.                                                                                                    |                   |
| Cloud Check                                    | Tries to ignore cloud motion.                                                                                                    | False             |
| Check for sudden background movement           | Tries to remove false tracks due to sudden movement of objects in the background due to wind. It will also eliminate false tracks due to sudden movements of the camera.                                                                                                    | False             |
| Maximum distance in pixels                     | If <b>Check for sudden background movement</b> selected. A sudden movement is defined as a movement of an object or camera up to this many pixels.                                                                                                    | 5 (disabled)      |

Table 3. Advanced Options available based on Background Model selected (Continued)

| Option                                                             | Description                                                                                                    | Default Setting  |
|--------------------------------------------------------------------|----------------------------------------------------------------------------------------------------|------------------|
| Time to clear<br>long-term<br>background<br>(seconds)              | Only available for Codebook (Dual-Dynamic) background model.                                                                                                    | False (disabled) |
| Time to clear<br>short-term<br>background<br>(seconds)             | Only available for Codebook (Dual-Dynamic) background model.                                                                                                    | False (disabled) |
| Time to move<br>short-term<br>background to<br>long-term (seconds) | Only available for Codebook (Dual-Dynamic) background model.                                                                                                    | False (disabled) |
| Initial background<br>model learn time<br>(seconds)                | Only available for Codebook (Dual-Dynamic) background model.                                                                                                    | False (disabled) |
| Classification                                                     |                                                                                                    |                  |
| Automatic classification                                           | Attempts to automatically classify objects such as cars, people or unknown. Includes colour coding as well.                                                                                           | True             |
| Force all tracked objects to be classified as Vehicles             |                                                                                                    | False            |
| For all tracked objects to be classified as People                 |                                                                                                    | False            |
| Force all tracked<br>objects to be<br>classified as<br>Unknown     |                                                                                                    | False            |
| Find Objects                                                       |                                                                                                    |                  |
| Use contour-based segmentation                                     | Better segmentation of moving objects using the contour.                                                                                                    | True             |
| People-only segmentation                                           | If <b>Use contour-based segmentation</b> selected. Will try to keep nearby people as individually tracked objects. There is a potential that large vehicles might appear as multiple smaller objects. | False            |
| Merge objects closer than (meters)                                 | Any detected objects that are within the specified distance of each other will be merged into one object                                                                                              | 2.5              |
| Smallest object size (pixels)                                      | Objects with width smaller than <b>Smallest object size</b> will be ignored by the engine.                                                                                                    | 2                |
| Don't track objects<br>larger than (% of<br>screen)                | If a detected object has a width or height greater than the specified percentage of image width or a height respectively, it is ignored.                                                              | 90               |

Table 3. Advanced Options available based on Background Model selected (Continued)

| Option                                            | Description                                                                                                    | Default Setting  |
|---------------------------------------------------|----------------------------------------------------------------------------------------------------|------------------|
| Line People Counting                              |                                                                                                    |                  |
| Consider only contiguous segments                 | When performing line counting, looks for continuous segments.  Does not try to accumulate all pixels for each direction.                                                                                                    | False (disabled) |
| Min Object Width<br>Ratio                         | The ratio of the object width considered as the minimum person width (0.33 by default). For example, if the object width is 9 pixels and less than 3 pixels are counted in one direction when crossing the line, it will be not counted as an object.                                                                                                    | 0.33 (disabled)  |
| Max Object Width<br>Ratio                         | The ratio of the object width considered as the maximum person width (1.88 by default). This is considered only when <b>Multiple counting support in width</b> is enabled. If more pixels are counted, a new person will be considered. For example, if the object width is 9 pixels and more than 9*1.88=16.92 pixels are counted in one direction when crossing the line, two people will be counted. | 1.85 (disabled)  |
| Multiple counting support in width (side-by-side) | Considers cases where there can be more than one person at the same time crossing the line side-by-side.                                                                                                    | True (disabled)  |
| Object Line Crossing Duration (seconds)           | The time it takes for a person to cross the line.                                                                                                    | 1.00 (disabled)  |
| Min Object Length<br>Ratio                        | The ratio of time (with respect to object line crossing duration) that is required to detect an object. For example, assuming 10 FPS analysis rate, it is required that enough motion is detected in at least 2 consecutive frames in order to count a person (as well as in at least 3 pixels width).                                                                                                  | 0.30 (disabled)  |
| Max Object Length<br>Ratio                        | The ratio of time (with respect to object line crossing duration) that is required to consider that a <i>new</i> object is coming behind without any gap. A default ratio of 3 is considered in order for people walking with strollers/shopping carts not to be counted twice. If the environment does not allow for this, lower the ratio, for example to 2.2.                                        | 3.00 (disabled)  |
| Multiple counting support in length               | Considers cases where there can be more than one person crossing the line back-to-back without creating a gap.                                                                                                    | True (disabled)  |
| Track Objects                                     |                                                                                                    |                  |
| Make all objects foreground                       | All detected objects will become foreground objects and be displayed.                                                                                                    | False            |
| Don't merge overlapping tracks                    | When the tracks of two objects meet they will not be merged into one object.                                                                                                    | True             |
| Foreground sensitivity                            | Adjusts how sensitive the engine is to tracking objects and can be used to reduce false tracks from trees blowing in the wind, or increase the likelihood of tracking a poorly visible object (such as people partially obstructed by vehicles in a parking lot).                                                                                                    | Middle           |

Table 3. Advanced Options available based on Background Model selected (Continued)

| Option                                                                        | Description                                                | Default Setting |
|-------------------------------------------------------------------------------|------------------------------------------------------------|-----------------|
| Specify the minimum distance an object must travel to become a tracked object | Attempt to detect only tracks of a certain length.         | False           |
| Minimum travel (meters)                                                       |                                                            | 1.0             |
| Reduce false tracks from snow                                                 | Try to remove tracks created by snow.                      | True            |
| Track small objects                                                           | Objects less than 5/16 meters will not be deleted as snow. | False           |

## Task 2: Create a Rule using VE150

#### **Procedure**

### To configure a Rule using the VE150:

- 1. You must configure the VE150 before creating a Rule that uses the VE150.
- 2. From the Server menu, select Configuration and then Rules
- 3. Click New. The Rule Wizard opens. Read the overview and click Next.
- 4. Select the check box next to the camera name. If it is a PTZ camera, select the camera tour position check box.
- 5. From the Select video engine for those running on camera drop-down list, select VE150.
- 6. For a Digital fence assuming **Outdoor Tracking** mode was selected:
  - a. Click the **Any Fence** or **Delete Fence** to draw and erase the digital fences. The arrows define which direction the offending object must pass through the line(s) in order to cause an alarm.
  - b. Double-click the arrows to change their properties.
    - Red indicates an object crossing the line in this direction will cause an alarm.
    - The green arrow denotes the object crossing the line in this direction would not cause an alarm.
    - Multiple fence lines can be drawn.

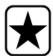

**Important:** If **All fences** has been selected, the object must cross through all fences drawn to cause the alarm.

- 7. For **Alarm** zone, mark the **Alarm** zone:
  - Select the **Erase** option to erase the red mask.

- Select the **Draw** option to draw the red mask.
- The **Size** slider adjusts the pen thickness.
- 8. The following settings apply only to alarm zones:
  - Any part of track denotes the object can be anywhere in the red alarm zone to trigger an alarm. To alarm on vehicles moving anywhere in the alarm zone, select **Any part of track**.
  - **End of track** denotes that the object has stopped in the alarm zone. To alarm on vehicles entering the alarm zone and stopping in it, select **End of track**.
  - Beginning of track denotes that the object started moving in the alarm zone. To alarm
    on vehicles that were parked in the alarm zone and started to move, select Beginning of
    track.
- 9. Select the **Class** check boxes to filter or detect specific classes of objects.
- Click Next to continue to next step in wizard. See "Rules Using the Rule Wizard" on page 71 for details.

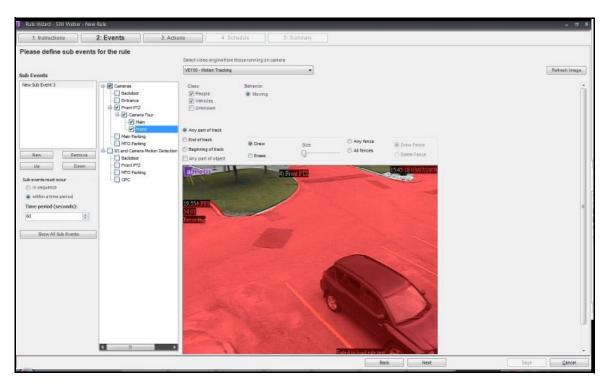

Figure 12. Rule Wizard

**Note:** In typical situations, the VE150 can detect a person 100 feet from the camera, a vehicle 150 feet from camera (assuming 4CIF or 640x480 and adequate lighting conditions). These distances depend on the lens and zoom used.

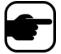

Keep the camera lens clean from rain droplets or bugs. Rain droplets hitting the camera lens directly will cause false alarms. Bugs will do the same. If a spot light is installed too close to camera, it will attract bugs.

The camera must be stable, if wind or vibrations causes the camera to move, false alarms will occur

### **Troubleshooting**

- Ensure the correct frame rate is being used, and that enough CPU is available on the system to perform proper analysis.
- Verify that perspective has been properly set by adjusting the Camera Position tab.
- If nuisance false alarms occur by trees or reflections, try the **Dynamic background model** (**Environment** tab). If problems still persist, contact Aimetis for support.

#### **Hardware Acceleration**

Graphics cards contain processing power which can be used by Symphony. This is called "hardware acceleration" and is currently available with the VE150.

When GPU (hardware acceleration) is used, the CPU is not used by VE150, which increases the scalability of Symphony.

Symphony GPU acceleration is achieved using **OpenCL**, which must be installed properly:

- NVIDIA comes with the latest drivers: http://www.nvidia.com/Download/index.aspx?lang=en-us
- ATI/AMD via ATI Stream v.2.0 with OpenCL 1.0 support: http://developer.amd.com/gpu/atistreamsdk/pages/default.aspx

If OpenCL is detected, new background models will appear in VE150 automatically (Static OpenCL, Dynamic OpenCL, Spatio-temporal OpenCL).

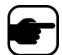

The **Static OpenCL** and **Dynamic OpenCL** models do not provide model specific options such as **Track Slow Moving Objects**, **Shadow/Illumination Removal**, and **Remove Ghost Pixels**.

#### Example 1

#### **Operation Mode: Overhead People Counting**

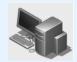

#### Camera Setup:

A fully overhead camera configuration where the counting line will either be horizontal or vertical. Camera should be zoomed in such that a person takes up roughly 1/4th to 1/3rd of the width/height of the screen, depending on whether the counting line is horizontal or vertical.

#### **Operation Mode: Overhead People Counting**

- 1. Drag the counting line such that it covers the required area that people will be crossing.
- An orange line indicates that the counting line is enabled (active).
- A green line indicates that the counting line is disabled.
- 2. Ensure that the line is a little longer at both ends, such that it covers any possible areas where parts of people might be visible in the camera view.

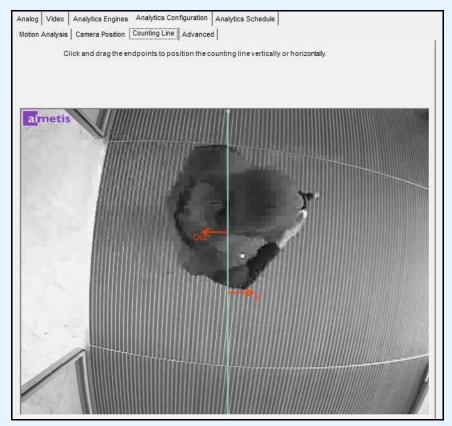

Figure 13. Example - Counting line

#### Example 1

#### Operation Mode: Overhead People Counting (Continued)

#### Person Size:

- 1. Select a good frame from the **Timeline** that has people walking by and crossing the desired counting line. The engine needs to know the size of the person right across the counting line.
- 2. Move the rectangle over the person and resize it such that its square is of size equal to the person's shoulders.

If you notice that too many people are counted, try decreasing the person size. Alternatively, if not enough people are counted, try increasing the person size.

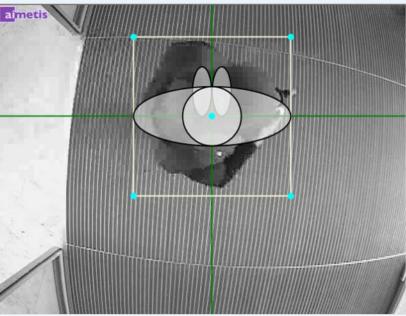

Figure 14. Example - Person size

#### Example 1

Operation Mode: Overhead People Counting (Continued)

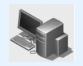

#### **Advanced Options**

**Analysis FPS**: Should be at least 8 FPS, but higher FPS is recommended (10). The bigger a person is with respect to the total image size, the higher is the required FPS.

**Analysis FPS**: By default, it should be 40x30 for regular size people (1/4th of the image or higher); however, for really small people, this should be increased to 80x60, because when down-sampled at that resolution, the person will become 1-2 pixels, which is not enough for processing. This will take more processing, so it is recommended that the image is zoomed in more.

**Background Model**: Only the spatio-temporal background model has support for motion estimation. Do not change this option.

**Threshold**: The default 0.03 should be used. If you notice that you get counts even when there are no people crossing, try increasing this value.

**Appearance Marginalization**: Should be turned on by default. You can experiment turning it off in environments with more shadows (and adjust the threshold as well, such as increasing it to 0.1).

#### Counting

The following parameters influence the counting across the line. These parameters are typically good at the default setting and they usually do not require manual intervention.

- Consider only contiguous segments
- Multiple counting support in width
- Min Object Width Ratio
- Max Object Width Ratio
- Object Line crossing duration
- Multiple counting support in length
- Min Object Length Ratio
- Max Object Length Ratio

# VE180 (BETA) - Indoor/Outdoor People Tracking

The **VE180-BETA** is a good choice for indoor/outdoor people tracking applications. Typical deployments include commercial buildings. This video engine can be used for applications such as people counting and dwell time. Table 4 provides ideal settings only. They are not mandatory. **The VE180** is a robust analytic.

Table 4. Ideal Camera Setup

| Setup            | Ideal Conditions                                                                                                    |
|------------------|----------------------------------------------------------------------------------------------------|
| Environment      | <ul> <li>Away from moving objects such as elevator doors, or moved objects such as carts, carriages and large luggage.</li> <li>Avoid camera placement near escalators or stairs. Ensure that people are tracked on flat and level surfaces for accurate detection.</li> <li>Ensure that people are fully visible to the camera and not partially hidden by shelves or low walls.</li> </ul>                                                                                                    |
| Lighting         | <ul> <li>At least 75 LUX or better.</li> <li>Ensure there is consistent light throughout the space and throughout the period of time that people are tracked.</li> <li>Ensure that there are no shiny objects, like a shiny floor in the area people are tracked. A shiny floor may reflect light/shadows from surrounding area and generate false counts.</li> <li>In the indoor tracking area, if possible, avoid sunlight from outside. Sunlight occasionally obscured by moving clouds will cast shadows that cross a counting line.</li> <li>Depending on the angle of an indoor light, the shadows of people walking by (but not through) a counting line can trigger false counts.</li> </ul> |
| Counting Lines   | <ul> <li>An overhead view is usually more accurate for counting people across a line, but it covers less ground than a 45-degree view if the ceiling is low.</li> <li>Try to have at least 1 meter of floor space on either side of the counting line.</li> <li>In angled views, try to have at least 2 meters of space on either side of the counting line.</li> <li>Setting person size: A person crossing the line should not take up more than about 1/3 of the view in width and no more than 1/2 of the view in height.</li> </ul>                                                                                                    |
| Camera Placement | <ul> <li>Note that accuracy decreases for nearly horizontal views (for example, less than 20 degrees declination).</li> <li>If the camera is placed such that people appear smaller than 20 pixels on the screen, counting accuracy will decrease and you will need to use advanced option settings.</li> </ul>                                                                                                    |

### Task 1: Configure VE180

#### **Procedure**

#### To configure the VE180:

- 1. In Symphony Client, from the **Server** menu, select **Configuration**. The **Configuration** dialog box opens. This allows you to configure devices for the currently selected server.
- 2. In the left pane, click **Devices**. The **Devices** dialog box opens.
- 3. Click the camera you want to configure for use with video analytics and click Edit.
- Click the Analytics Engines tab and select VE180. By default VE250 is selected, in which case you
  must first deselect VE250.
- 5. Click the **Analytics Configuration** tab (Figure 15 on page 34). From the **Analytics Engines** drop-down list, select **Intel\_VE180**.
- 6. Click the **Choose Image** button to select an image from your camera on which to base your analytic configuration.
- 7. Click all the subtabs necessary to configure your analytic:
  - "Overview subtab" on page 35
  - "Processing Mask subtab" on page 35
  - "Camera Position subtab" on page 36
  - "Environment subtab" on page 41
  - "Counting Line subtab" on page 47
  - "Direction Line Subtab" on page 48
  - "Advanced Subtab" on page 49

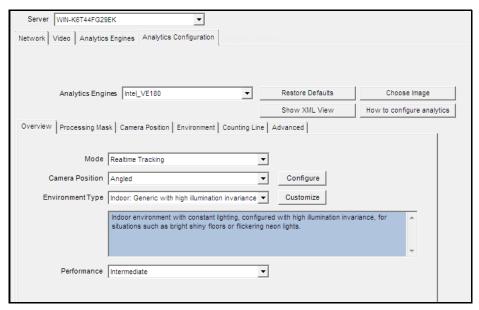

Figure 15. Analytics Configuration tab for VE180

#### Overview subtab

- 1. From the Mode drop-down list, select Realtime Tracking
- 2. From the Camera Position drop-down list, select Angled, Overhead, Uncalibrated.
  - **Uncalibrated** Use only if objects are well separated and accurate counts are not required.
- 3. From the **Environment Type** drop-down list, select one of the following.
  - Indoor/Outdoor: Generic
  - Indoor: Generic with variable illumination
  - Indoor: Generic with constant illumination
  - Indoor: Retail similar to Indoor/Outdoor: generic with constant illumination but with different timing values. See Table 9 on page 45 and Table 11 on page 46.
  - Thermal camera
  - Custom Automatically displays Custom if settings have been changed from default values in the Environment tab or Advanced settings.
- 4. From the **Performance** drop-down list, select the level of CPU processing: **Custom**, **Low**, **Intermediate**, **High**. By default, **Intermediate** is selected.

### **Processing Mask subtab**

- Using the displayed image from the video, define the area in yellow (a mask) where objects in motion should be detected. (Not sure of the concept? See "Masks: The Areas Where Symphony Tracks Objects" on page 6.)
  - Select the **Erase** option to erase the yellow mask.
  - Select the **Draw** option to draw the yellow mask.
  - The **Size** slider adjusts the pen thickness.

#### **Camera Position subtab**

In this tab, you must fit the virtual cube into the scene, adjusting the position and specifying size in meters. Correct calibration is important for accurate detection. You do this by placing the correct people size icons into the scene.

- 1. Click the **Camera Position** subtab. Depending on which **Camera Position** you selected in the **Overview** subtab, the **Camera Position** options will vary.
- 2. For **Angled** and **Overhead**, adjust the person size icons such that they represent correct sizes for actual people at distances in the image: "Adjusting Person Size Icons".
- 3. Decide whether to you must use **Assisted Mode** or **Expert Mode** to fit the virtual cube correctly into the scene: "Assisted Mode Versus Expert Mode" on page 39.

### **Adjusting Person Size Icons**

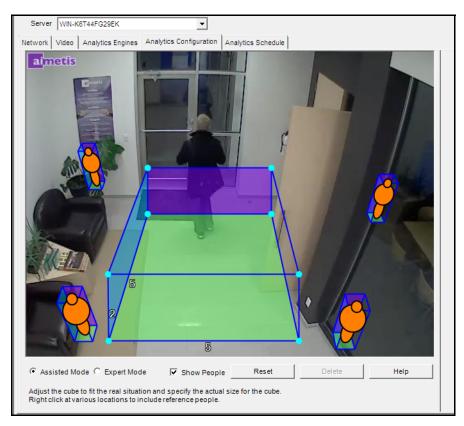

Figure 16. Camera Position tab showing image with Angled camera

 Notice how initially the person size icons are small and do not represent the size of the person approaching the door in the image.

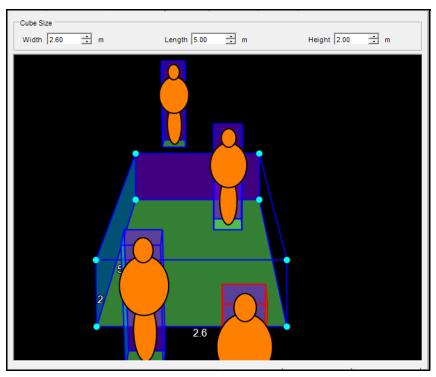

Figure 17. Person size example

- 4. Move the people to various positions in the image, foreground and background as they would naturally occur.
- 5. Adjusting the box size adjusts all person icons. Adjust the box size by:
  - Reducing or increasing the **Cube** size fields at the top: **Width, Length**, **Height**, until the icons match actual people size in the image
  - Moving the box dimensions with mouse
- 6. If necessary, add more person icons by right-clicking with your mouse. To delete person icons, select the person icons and press the DELETE button on your keyboard.

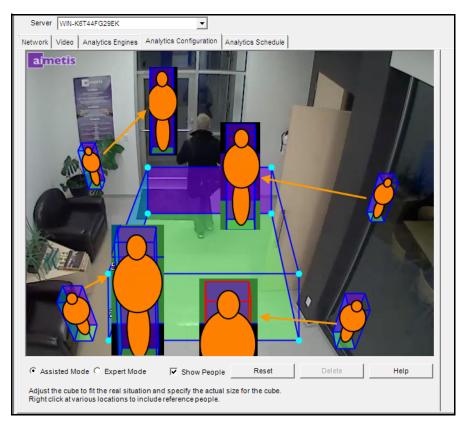

Figure 18. Before and after representation of person size icons

• The person size icons have been adjusted to best match the size of the person in the image in the background.

### **Assisted Mode Versus Expert Mode**

- **Assisted Mode** The points in the virtual cube are locked. You can move only the rear and front rectangles. This is useful when the horizon in the scene is aligned with the horizontal and vertical axes.
- **Expert Mode** You can move each point or a line edge individually. This is useful for fitting the virtual cube into a scene where the horizon in the scene is NOT aligned with the horizontal and vertical axes.

In Figure 19, the scene is angled; the horizon is not aligned with the horizontal and vertical axes.

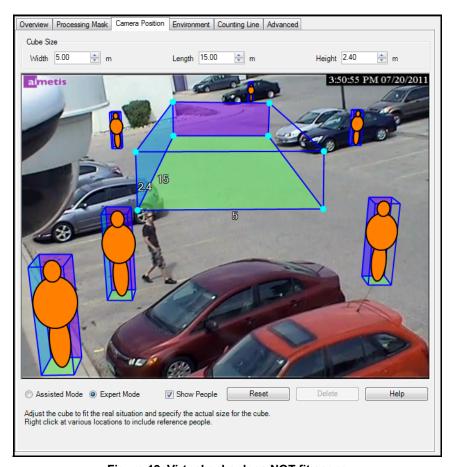

Figure 19. Virtual cube does NOT fit scene

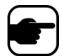

**Note:** While the cube does not fit the scene, it is a correct calibration. However, it is not as easy to calibrate well and visualize.

In Figure 20 the horizon is aligned with the horizontal and vertical axes.

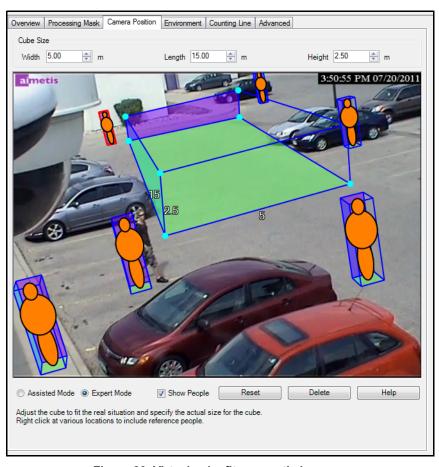

Figure 20. Virtual cube fits correctly in scene

#### **Environment subtab**

1. In this subtab, select the background model based on the environment in which your camera will be recording images. For usage, see Table 5.

Table 5. Background Model Usage

| Background<br>Model   | When to use                                                                                                    |
|-----------------------|----------------------------------------------------------------------------------------------------|
| Static                | Use where the background is relatively static (no periodic movement in the background such as swaying trees). This is the fastest Symphony background model.                                                                                                    |
| Dynamic               | Use where there are periodic moving objects (like a tree branch moving back and forth in a fairly constant wind, or caused by unstable camera mounting). This background model can handle both static and dynamic backgrounds, but it uses more CPU power than the <b>Static</b> model and thus is not recommended for static backgrounds.  Important: An environment might appear static during the day, but rain fall at night will create a dynamic environment. Therefore, you should select the <b>Dynamic</b> setting. |
| Dual Layer<br>Dynamic | Similar to the <b>Dynamic</b> background model but is capable of tracking objects that are stationary for short periods of time.  Use in areas where you want to track, for example, people standing still for 30 to 60 seconds.                                                                                                    |
| Spatio- Temporal      | Tracks only consistent motion, thus it can greatly reduce false alarms due to tree branches and other objects in the background that move randomly because of wind.                                                                                                    |
| Multi-Layer<br>Hybrid | Uses colour, brightness and texture information. You can customize it to different scenarios by adjusting the sensitivity to intensity, colour or texture information in a given scene. It can also use multi-scale processing to fuse information from different scales.                                                                                                    |

2. Select other options in the **Environment** subtab as necessary. For all background models refer to Table 6:

Table 6. Environment subtab options for all background models

| Option                                 | Description                                                                                                    | Default Setting |
|----------------------------------------|----------------------------------------------------------------------------------------------------|-----------------|
| Common                                 |                                                                                                    |                 |
| Background learning duration (seconds) | Determines the approximate length of time it will take a foreground object that becomes stationary to merge into the background.  Important: If an object has periodic movement with a period greater than the specified time, then that object will always be considered a foreground object (never merged into the background).  The background is determined based on the last Update  Background Seconds of video.  The background is updated all the time, not only when the analytic engine starts. | 30              |
| Background<br>Sensitivity              | Sets the minimum background sensitivity needed for an object to be detected as a foreground object.  Important: If set to a large value, then objects with similar colour as the background will be detected as valid objects to track.                                                                                                    | Medium          |

Table 6. Environment subtab options for all background models (Continued)

| Option                                          | Description                                                                                                    | Default Setting                |
|-------------------------------------------------|----------------------------------------------------------------------------------------------------|--------------------------------|
| Learn normal<br>behaviour                       | Learns the percentage of time each pixel is in motion and can subsequently ignore. Useful, for example, when tracking boats on water.                                                                                                    | False (check box not selected) |
| Abnormal behavior                               | The background model learns simple patterns of motion, that is, foreground versus background; therefore, any abnormal direction of motion will be detected.  Note: This option is disabled when the background model is  Spatio-Temporal and Mode is Abnormal Behavior. See Table 10,  "Environment subtab options for Spatio-Temporal background model," on page 45.                                                                                                    | True (check box is selected)   |
| Large Change Detecti                            | ion                                                                                                    |                                |
| Method                                          | % of screen change: Monitors the percentage of the scene that is considered foreground. If the amount of foreground is too high, model relearning is triggered.  Brightness change: Monitors the scene for abrupt, overall changes in brightness (perhaps caused by a change in lighting or weather event).  Spectrum change: Monitors the scene for abrupt, overall changes in brightness, but less sensitive to local changes (for example a person in a dark coat walks by).  Combined change: A combination of % of screen change and Apectrum change. When environment: Indoor/outdoor generic (with variable or constant illumination) is selected, corresponding sensitivity is set to 70% by default. | 20% sensitivity on slider      |
| Sensitivity                                     | Has values in the range between 0 and 100. A high sensitivity means the relearning is easily triggered. For example, 80 sensitivity will trigger when just 20% of the screen is foreground, while a low sensitivity triggers relearning only in an extreme situation.                                                                                                    | (slider 20 out of 100)         |
| Time to wait before resuming tracking (seconds) | Allows you to set how long to wait before resuming to track objects. Ideally it should be zero, but if the you are aware of a lighting issue where starting to track immediately can cause false alarms, then set this to the number of seconds needed for the light to stabilize.                                                                                                    | 3                              |

- 3. For additional **Environment** subtab options per background model, see the following:
  - Table 7, "Environment subtab options for Static background model," on page 43
  - Table 8, "Environment subtab options for Dynamic background model," on page 44
  - Table 9, "Environment subtab options for Dual-Layer Dynamic background model," on page 45
  - Table 10, "Environment subtab options for Spatio-Temporal background model," on page
  - Table 11, "Environment subtab options for Multi-Layer Hybrid background model," on page 46

Table 7. Environment subtab options for Static background model

| Option                       | Description                                                                                                    | <b>Default Setting</b>            |
|------------------------------|----------------------------------------------------------------------------------------------------|-----------------------------------|
| Shadow/Illumination Removal  |                                                                                                    |                                   |
| Shadow Sensitivity           | Controls how aggressively shadows (decreases in lighting) are ignored when tracking moving objects. Increasing the slider (to the right) will allow the engine to correctly ignore more of the shadow areas.  Note: This will also increase the potential of a person wearing dark                                                                                                    | Middle (disabled)                 |
|                              | clothing on a light background to be classified as a shadow.                                                                                                    |                                   |
| Illumination<br>Sensitivity  | Controls how aggressively increases in lighting are ignored. Increases in lighting occur due to a light source such as a car headlight or when an overcast day becomes a sunny day. Increasing the slider (to the right) will allow the engine to correctly ignore any increases in illumination.  Note: This will also increase the potential of a person wearing light clothing on a dark background to be classified as an illumination | Middle (disabled)                 |
|                              | increase.                                                                                                    |                                   |
| Track Slow Moving Ol         | bjects                                                                                                    |                                   |
|                              | Tracks an object moving very slowly across the video. It can also be an object coming directly toward or directly away from the camera, which will appear to be moving slowly.                                                                                                    |                                   |
| Track Slow Moving<br>Objects | If <b>Track Slow Moving Objects</b> is disabled, slow moving objects tend to become part of the background and as such will not be tracked. By enabling this option, slow moving objects will be tracked.  Important: This option might increase some false alarms for                                                                                                    | False (check box<br>not selected) |
|                              | situations where an object stands still in the video for a long time.                                                                                                    |                                   |
| Object Speed                 | Speed of tracked object.                                                                                                    | Slow                              |
|                              |                                                                                                    |                                   |
| Remove ghost pixels          | Any pixels that do not change in value for some time are not considered as foreground.                                                                                                    | True                              |

Table 8. Environment subtab options for Dynamic background model

| Option                               | Description                                                                                                    | Default Setting                   |
|--------------------------------------|----------------------------------------------------------------------------------------------------|-----------------------------------|
| Shadow/Illumination Removal          |                                                                                                    |                                   |
| Shadow Sensitivity                   | Controls how aggressively shadows (decreases in lighting) are ignored when tracking moving objects. Increasing the slider (to the right) will allow the engine to correctly ignore more of the shadow areas.  Note: This will also increase the potential of a person wearing dark clothing on a light background to be classified as a shadow.                                                                                                    | Middle (disabled)                 |
| Illumination<br>Sensitivity          | Controls how aggressively increases in lighting are ignored. Increases in lighting occur due to a light source such as a car headlight or when an overcast day becomes a sunny day. Increasing the slider (to the right) will allow the engine to correctly ignore any increases in illumination.  Note: This will also increase the potential of a person wearing light clothing on a dark background to be classified as an illumination increase.                                                                    | Middle (disabled)                 |
| Track Slow Moving O                  | bjects                                                                                                    |                                   |
| Track Slow Moving<br>Objects         | Tracks an object moving very slowly across the video. It can also be an object coming directly toward or directly away from the camera, which will appear to be moving slowly.  If <b>Track Slow Moving Objects</b> is disabled, slow moving objects tend to become part of the background and as such will not be tracked. By enabling this option, slow moving objects will be tracked.  Important: This option might increase false alarms for situations where an object stands still in the video for a long time. | False (check box<br>not selected) |
| Object Speed                         | Speed of tracked object.                                                                                                    | Slow                              |
|                                      |                                                                                                    |                                   |
| Cloud Check                          | Tries to ignore cloud motion.                                                                                                    | False                             |
| Check for sudden background movement | Tries to remove false tracks due to sudden movement of objects in the background due to wind. It will also eliminate false tracks due to sudden movements of the camera.                                                                                                    | False                             |
| Maximum distance in pixels           | If <b>Check for sudden background movement</b> selected. A sudden movement is defined as a movement of an object or camera up to this many pixels.                                                                                                    | 5 (disabled)                      |
| Remove ghost pixels                  | Any pixels that do not change in value for some time are not considered as foreground.                                                                                                    | True                              |

Table 9. Environment subtab options for Dual-Layer Dynamic background model

| Option                                                             | Description                                                                     | Default Setting                     |  |
|--------------------------------------------------------------------|---------------------------------------------------------------------------------|-------------------------------------|--|
| Timing                                                             | Timing                                                                          |                                     |  |
| Time to clear<br>long-term<br>background<br>(seconds)              | Only available for Dual Layer Dynamic and Multi-Layer Hybrid background models. | • 120<br>• 700 for<br>Indoor:Retail |  |
| Time to clear<br>short-term<br>background<br>(seconds)             | Only available for Dual Layer Dynamic background model.                         | • 5<br>• 1 for<br>Indoor:Retail     |  |
| Time to move<br>short-term<br>background to<br>long-term (seconds) | Only available for Dual Layer Dynamic and Multi-Layer Hybrid background models. | • 60<br>• 600 for<br>Indoor:Retail  |  |
| Sensitivity                                                        |                                                                                 |                                     |  |
| Appearance                                                         | Manual, Bright shiny, Grey matted                                               | a preset value                      |  |
| Lower bound                                                        | If Manual selected                                                              | 0.40                                |  |
| Upper bound                                                        | If Manual selected                                                              | 1.50                                |  |

Table 10. Environment subtab options for Spatio-Temporal background model

| Option                        | Description                                                                                                    | Default Setting |
|-------------------------------|----------------------------------------------------------------------------------------------------|-----------------|
| Model Specific                |                                                                                                    |                 |
| Mode                          | Coherent Motion, Abnormal Behaviour, Wrong Direction The background model tracks consistent motion, automatically detects abnormal behavior or tracks motion only in a specified direction:  Coherent motion –Tracks consistent motion; therefore, greatly reduces false alarms due to inconsistent motion such as tree branches and other objects in the background that can move randomly due to the wind.  Abnormal behavior Background model learns the normal patterns and directions of motion at each pixel; therefore, any abnormal direction of motion will be detected. | Coherent Motion |
|                               | <b>Wrong direction</b> - Tracks motion only in a specified direction; therefore, motion in any other direction will be ignored.                                                                                                    |                 |
| Appearance<br>Marginalization | Only detects motion patterns and is not influenced by the appearances.                                                                                                    | True            |
| Bg Frames                     | If Abnormal Behaviour selected                                                                                                    | 255             |

Table 10. Environment subtab options for Spatio-Temporal background model (Continued)

| Option    | Description                                                                                  | Default Setting |
|-----------|----------------------------------------------------------------------------------------------|-----------------|
| Fg Frames | If Abnormal Behaviour selected                                                               | 10              |
| Direction | If Wrong Direction selected. Read-only. Click Configure. <b>Direction Line</b> subtab opens. | 355             |

Table 11. Environment subtab options for Multi-Layer Hybrid background model

| Option                                                             | Description                                                                     | Default Setting                     |  |
|--------------------------------------------------------------------|---------------------------------------------------------------------------------|-------------------------------------|--|
| Timing                                                             | Timing                                                                          |                                     |  |
| Time to clear<br>long-term<br>background<br>(seconds)              | Only available for Dual Layer Dynamic and Multi-Layer Hybrid background models. | • 120<br>• 700 for<br>Indoor:Retail |  |
| Time to clear<br>short-term<br>background<br>(seconds)             | Only available for Dual Layer Dynamic background model.                         | • 5<br>• 1 for<br>Indoor:Retail     |  |
| Time to move<br>short-term<br>background to<br>long-term (seconds) | Only available for Dual Layer Dynamic and Multi-Layer Hybrid background models. | • 60<br>• 600 for<br>Indoor:Retail  |  |

#### Sensitivity

Controls how sensitive the background model is to a perceived change from the expected background values. If sensitivity is low, it will attribute a change to natural variation in the appearance of the background. If sensitivity is high it will attribute the change to a foreground object.

The Multi-Layer Hybrid background model checks three types of features: Brightness (from black to white), color (red, blue, gray, etc) and texture (local patterns of brightness).

The slider controls sensitivity between zero and 1. At least one of the three features should be selected.

| Brightness               | Looks for changes in gray-level (from black to white). This should usually be selected, but the appropriate sensitivity depends on how much the lighting in the scene varies over time.                                                                                  | True, Medium |
|--------------------------|----------------------------------------------------------------------------------------------------|--------------|
| Colour                   | The video engine looks for change in hue and saturation. Color is usually not as strongly affected by lighting, but not all objects can be distinguished from the background by color alone. It requires more CPU time than Brightness.                                  | True, High   |
| Texture                  | The video engine looks for changes in the local brightness pattern, especially new edges. Texture is generally less affected by lighting, but flatter objects may not have enough texture to be distinguished from the background. It requires more CPU time than Color. | False        |
| Multiscale<br>Processing | Select this option to monitor for changes at multiple spatial resolutions. This can improve accuracy for difficult scenes (especially in combination with Texture features), but it increases CPU load.                                                                  | True         |

### **Counting Line subtab**

Click this subtab if you want to use the analytic as a people counter.

- 1. Ensure the **Camera Position** and **Motion Analysis** mask is set properly and then click the **Counting Line** subtab.
- 2. By default, the **Draw Counting Line** option is selected.
- 3. Left-click on the image and draw a line that will cause items (people) to be counted as they pass the delineated area.
  - The line appears with arrows indicating when movement is detected as **In** to a delineated area and **Out** of the delineated area.
  - To reverse the **In-Out** orientation of the line, draw the line in the opposite direction. (Delete the original line first.)
- 4. Click **OK** to save settings.

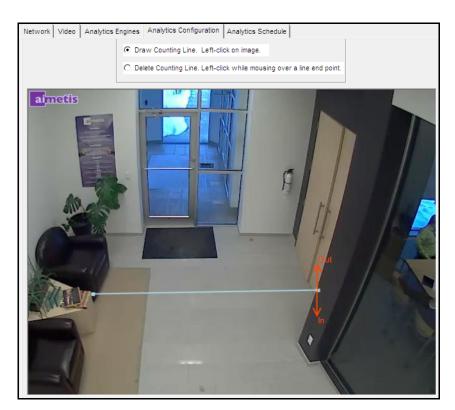

Figure 21. Counting line

#### **Direction Line Subtab**

Click and drag endpoints to position the arrow in the direction of interest. All objects moving in this direction will be detected and tracked.

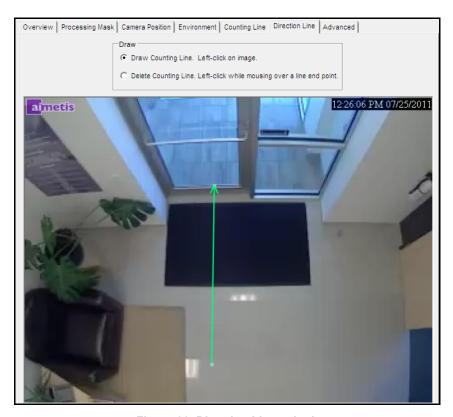

Figure 22. Direction Line subtab

#### **Advanced Subtab**

• The **Advanced** subtab settings are for experts only. Values should be changed only in cases where the analytic engine is not functioning as expected. For usage description, see Table 12.

**Table 12. Advanced subtab Options** 

| Option                                  | Description                                                                                                    | Default Setting |
|-----------------------------------------|----------------------------------------------------------------------------------------------------|-----------------|
| Analysis FPS                            | Indicates how many frames will be analyzed by the system. Typically the default value should not be altered. However, in many cases the analysis frame rate can be reduced to conserve CPU. Doing this may negatively alter the algorithms performance.                                                                                           |                 |
| Capture Resolution                      | Displays the resolution at which the video is being recorded. This can be changed in the <b>Device</b> setup.                                                                                                    | 320 x 240       |
| Analysis Resolution                     | Setting the Analysis Resolution the same as the Capture Resolution ensures that objects will be detected as far away as possible. However, in order to conserve CPU resources it is possible to down sample the video sent for analysis. Downsampling will reduce CPU requirements but may also reduce the detection range of the video analytic. |                 |
| Processing delay                        | For spatio-temporal background model, the tracker must run a few frames to create a buffer before tracking the live images.                                                                                                    |                 |
| Dwell Time                              |                                                                                                    |                 |
| Show after                              | Displays the number of seconds objects have been dwelling, if they have been dwelling for at least x seconds (10 seconds by default).                                                                                                    | 10              |
| Motion limit (% of                      | Defines how much an object can move and still be considered to be dwelling.  Horizontal and Vertical are calculated as a percent of object size that the object can move.  Examples: In an Uncalibrated Camera Position (see "Overview subtab" on                                                                                                 |                 |
| size)                                   | page 35), Horizontal 50 means an object can move up to 50% of its max (height, width) horizontally before it is considered to have moved. This is similar for Vertical.  For calibrated Camera Position (Angled, Overhead), Horizontal sets the percentage of height that they can move on the ground plane. Vertical is ignored.                 | H 50 V 50       |
| Tracking                                |                                                                                                    |                 |
| Total number of proposals per iteration | Defines how much analysis the algorithm is allowed to do per frame.                                                                                                    | 400             |
| Max proposals per object                | Defines how much analysis the algorithm is allowed per object (if there are few objects).                                                                                                    | 40              |

Table 12. Advanced subtab Options (Continued)

| Option                                         | Description                                                                                                    | Default Setting |
|------------------------------------------------|----------------------------------------------------------------------------------------------------|-----------------|
| System Temperature                             | Defines how willing the system is to think about moves that do not immediately improve the scene model's correspondence with the available evidence.                                                        | 25              |
| Minimum New<br>Object Size                     |                                                                                                    | 3               |
| Object Appearance                              |                                                                                                    |                 |
| Colour blocks                                  | Stores the average colour value at particular locations on the object.                                                                                                    | False           |
| Colour histogram                               | Stores the rough distribution of pixel colour across the object.                                                                                                    | True            |
| Sizes and Distances                            |                                                                                                    |                 |
| Min New Object Size (pixels)                   |                                                                                                    | 3               |
| Hidden Object Max<br>Jump Distance<br>(meters) | When Overview Camera position is set to Angled, the default value is 3.0 meters. When Overview Camera position is set to Overhead the default value is 0.75 meters.                                         | 3.0             |
| Max Hidden Object<br>Duration (seconds)        | When Overview Camera position is set to Angled, the default value is 3 seconds. When Overview Camera position is set to Overhead, the default value is 1 second.                                            | 3.0             |
| Min New Object<br>Travel Distance<br>(meters)  | When Overview Camera position is set to Angled, the default value is 0.5 meters. When Overview Camera position is set to Overhead, the default value is 0.2 meters                                          | 0.5             |
| Min New Object<br>Travel Distance<br>(pixels)  | When Overview Camera position is set to Angled, the default value is 5 pixels. When Overview Camera position is set to Overhead, the default value is 5 pixels.                                             | 5               |
| General Proposers                              |                                                                                                    |                 |
| Add an object                                  | Tries to add new objects to the scene. If this not selected, no objects will ever be tracked.  The default setting weight (1.00) indicates how likely this action is to be tried relative to other actions. | 0.20            |
| Remove an object                               | Removes existing objects. If this is unchecked, they can't be removed.                                                                                                    | 0.20            |
| Swap two objects' positions                    | Swap positions of two nearby objects                                                                                                    | 0.5             |
| Swap two objects' depths                       | Swap their distance from the camera only                                                                                                    | 0.5             |
| Adapt an object                                | Change the object's position to better fit the data.                                                                                                    | 0.5             |
| Tracking Proposers                             |                                                                                                    |                 |

Table 12. Advanced subtab Options (Continued)

| Option           | Description                                                              | Default Setting |
|------------------|--------------------------------------------------------------------------|-----------------|
| Colour Blocks    | Find a new position based on colour block information.                   | 0.5             |
| Colour Histogram | Find a new position based on colour histogram information.               | 0.5             |
| Contours         | Find a new position based on the object's outline.                       | 0.5             |
| Sparse Features  | Find a new position based on local texture points.                       | 0.5             |
| Foreground       | Find a new position that aligns the object with detected foreground.     | 0.5             |
| Motion Dynamics  | Find a new position, randomly, based on how it moved in previous frames. | 1.0             |

## Task 2: Create a Rule using VE180

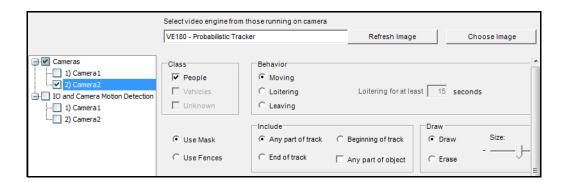

#### **Procedure**

#### To configure a Rule using the VE180:

- 1. You must configure the **VE180** before creating a Rule that uses the **VE180**.
- 2. From the Server menu, select Configuration and then Rules.
- 3. Click New. The Rule Wizard opens. Read the overview and click Next.
- 4. Select the check box next to the camera name. If it is a PTZ camera, select the camera tour position check box.
- 5. From the Select video engine for those running on camera drop-down list, select VE180.
- 6. For a digital fence, select the **Use Fences** option:
  - a. Select the **Any Fence** option and draw a line over the image with your mouse. Arrows, which are automatically displayed when you draw a line, define which direction the offending object must pass through in order to cause an alarm.
  - b. With the **Any Fence** option selected, click the arrows to change their properties.
    - Red indicates that an object crossing the line in the arrow direction will cause an alarm.
    - The green arrow denotes that an object crossing the line in the arrow direction will NOT cause an alarm.
    - Multiple fence lines can be drawn.

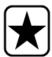

**Important:** If **All fences** has been selected, the object must cross through all fences drawn to cause the alarm.

- To delete a line, select the **Erase Line** option and left-click on the endpoint of the line you want to delete in the image.
- 7. To designate an alarm zone, select the **Use Mask** option.
  - Select the Erase option to erase the red mask.
  - Select the **Draw** option to draw the red mask.
  - The Size slider adjusts the pen thickness.

Troubleshooting Video Analytics and Rules

The following settings apply only to alarm zones:

- Any part of track denotes the object can be anywhere in the red alarm zone to trigger an alarm. To alarm on objects moving anywhere in the alarm zone, select **Any part of track**.
- **End of track** denotes that the object has stopped in the alarm zone. To alarm on objects entering the alarm zone and stopping in it, select **End of track**.
- **Beginning of track** denotes that the object started moving in the alarm zone. To alarm on objects that were in the alarm zone and started to move, select **Beginning of track**.
- **Any part of object** denotes that any part of the object can be anywhere in the red alarm zone to trigger an alarm.
- 8. Click **Next** to continue to next step in wizard. See "Rules Using the Rule Wizard" on page 71 for details.

# **Troubleshooting**

Table 13. Solutions for VE180

| Problem                                  | Reason                                                                         | Solution                                          |
|------------------------------------------|--------------------------------------------------------------------------------|---------------------------------------------------|
| False counts. Not enough objects tracked | Calibration. Person size too big.                                              | Adjust person size.                               |
|                                          | Background model. Sensitivity too low.                                         | Increase sensitivity of the background model.     |
| False counts. Too many objects tracked.  | Real person tracked as two or more people. Calibration. Person size too small. | Adjust person size.                               |
|                                          | Many objects throughout the scene. Background model. Sensitivity too high.     | Decrease the sensitivity of the background model. |

### **Using trackerapp to Adjust Settings**

The **trackerapp** utility allows you to run and adjust a video analytic on a live view/recorded video and see exactly which part of an object (for example, a person) is in the foreground.

#### **Procedure**

#### To use trackerapp:

- 1. In Symphony Client, stop the camera:
  - a. In the Camera Tree, right-click on the camera.
  - b. From the context menu, select **Stop Camera**.
- 2. In the command line, change your directory to **C:\Program Files\Aimetis\Symphony\\_bin**. If you are running on a 64 bit machine, use **Program Files(x86)** in the path instead.
- 3. Enter **trackerapp** x where x is the ID of the camera you are using. (The tracker number always precedes the camera name in the **Camera Tree**.)
- 4. The **Aimetis Demo (Motion Tracking)** dialog box opens (Figure 23 on page 55). A live video is displayed in the window.
  - If you want to run a recorded video instead:
    - a. Click the **Disk** icon. The **Open** dialog box appears.
    - Select the video you want to run back through Symphony (MPEG or AIRA) and click
       Open.
    - c. The **Select Movie** dialog box appears. Select the method/speed to run the video back through and click **OK**. Slow (real-time) is recommended. Symphony will now run the video back through tracker on the camera with the video engine and configuration you selected.

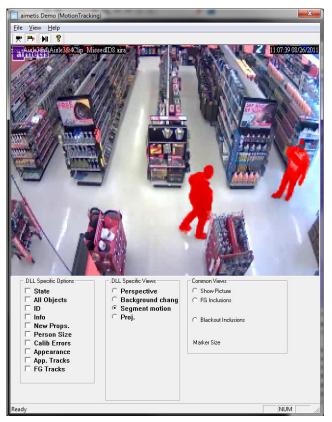

Figure 23. Motion Tracking Interface (trackerapp)

- 5. Select one of the following options and observe the live view (or run the video).
  - **Background change** objects in the foreground should appear as red and objects in the background should appear as blue
  - Segment motion foreground image should appear as solid red
  - **Proj. (Projection)** ellipses appear around object, that is, a projection of the shape. For example, an egg shape around a person.
- 6. If the object does not appear to be in the foreground for proper detection, adjust settings in the **Analytics Engine Environment** subtab. See "Environment subtab" on page 41.
- 7. If you are running a recorded video through the **trackerapp** (and not a live view) you must close **trackerapp** and stop the camera before running the video again.

VE250 - Motion Tracking Video Analytics and Rules

# **VE250 - Motion Tracking**

The VE250 is a good choice for indoor or outdoor motion tracking applications. The advantage the VE250 has over the VE150, is that no Perspective information is required. It is considered a plug and play video engine. It will work at virtually any camera angle. The VE250 also works better in busier environments since it has better object segmentation capabilities as compared with the VE130. However, the VE250 does not have any object classification capability, and will use more CPU. Typical deployments include commercial buildings, where objects are to be detected, military basis, where objects entering an alarm zone or crossing a pre-defined line are to be detected, regardless of class of object (people or vehicles). The VE250 is essentially a big improvement over the motion detection technology previously on the market (which would generate numerous false alarms caused by lighting changes or environment changes). The VE250 can be used in moderately busy, indoor or outdoor environments, at virtually any camera angle. For best performance, the camera must be mounted far enough away from the objects that 8 frames will contain the moving object as it passes by the camera.

### Task 1: Configure VE250

#### **Procedure**

#### To configure the VE250:

- 1. In Symphony Client, from the **Server** menu, select **Configuration**. The **Configuration** dialog box opens. This allows you to configure devices for the currently selected server.
- 2. In the left pane, click **Devices**. The **Devices** dialog box opens.
- 3. Click the camera you want to configure for use with video analytics and click Edit.
- 4. Click the **Analytics Engines** tab and select **VE250**. By default **VE250** is selected. If the check box for VE250 is not selected, you must clear other check boxes (algorithms) that conflict with VE250.
- 5. Click the **Analytics Configuration** tab.
- 6. From the Analytics Engines drop-down list, select Intel\_VE250.
- 7. The Analysis FPS box configures how many frames will be analyzed by the system. Typically the default value should not be altered. However, there may be cases where the analysis frame rate can be reduced to conserve CPU. Doing this may negatively alter the algorithms performance. Like the Analysis Resolution, the Analysis FPS can be set differently than the record FPS.
- 8. Adjust the **Analysis Resolution** as required.
  - Setting the Analysis Resolution the same as the Capture Resolution ensures that objects
    will be detected as far away as possible. However, in order to conserve CPU resources it is
    possible to downsample the video sent for analysis. Downsampling will reduce CPU
    requirements but may also reduce the detection range of the video analytic.
- 9. Modify the motion mask by adjusting the yellow mask as required (see how to configure analytics for more help). Select the Erase radio to erase the yellow mask, and select Draw to draw the mask. The Size slider adjusts the pen thickness.
- 10. Click **Apply** to save settings.

VE250 - Motion Tracking Video Analytics and Rules

### Task 2: Create a Rule using VE250

#### **Procedure**

#### To configure a Rule using the VE250:

- 1. You must configure the **VE250** before creating a Rule that uses the **VE250**.
- 2. From the Server menu, select Configuration and then Rules
- 3. Click New. The Rule Wizard opens. Read the overview and click Next.
- 4. Select the check box next to the camera name. If it is a PTZ camera, select the camera tour position check box.
- 5. From the Select video engine for those running on camera drop-down list, select VE250.
- 6. Click **Next** to continue in the **Rule Wizard**. Set up the rules as per concepts and instructions in "Rules Using the Rule Wizard" on page 71.

### VE352 - Left and Removed Item Detection

The VE352 video engine detects left or removed items in moderately to less busy indoor environments. Typical deployments include retail facilities where detecting removal of merchandise is desired. Camera position should be at least 15 feet above the ground, and the camera angle can be flexible, depending on the field of view you wish to capture.

### Task 1: Configure VE352

#### **Procedure**

#### To configure the VE352:

- 1. In Symphony Client, from the **Server** menu, select **Configuration**. The **Configuration** dialog box opens. This allows you to configure devices for the currently selected server.
- 2. In the left pane, click **Devices**. The **Devices** dialog box opens.
- 3. Click the camera you want to configure for use with video analytics and click Edit.
- 4. Click the **Analytics Engines** tab and select **VE352**. By default **VE250** is selected, in which case you must first deselect **VE250**.
- 5. Click the Analytics Configuration tab. From the Analytic Engines drop-down box, select VE352.
- 6. By default, the **Masks** tab is shown. Leave the default settings for the **Analysis FPS** and **Analysis Resolution**.
- 7. Click the **Persistence Mask** subtab and adjust the yellow mask as required.
  - Select the Erase option to erase the yellow mask.
  - Select the **Draw** option to draw the yellow mask.
  - The Size slider adjusts the pen thickness.
- 8. Click the **Perspective** subtab and set the perspective for the scene: The red lines must be drawn such that they represent a length of 5m at their location in the scene. The Person icon will be sized automatically.
- 9. Click the **Basic** tab to configure additional settings. See Table 14 on page 59.

**Table 14. Basic Settings** 

| Option                                              | Usage                                                                                                    |  |
|-----------------------------------------------------|----------------------------------------------------------------------------------------------------|--|
| Left item duration (seconds)                        | <ul> <li>Specifies how long an object must be left before an alarm will occur.</li> <li>Increasing the value:         <ul> <li>Reduces false alarm due to person standing still, reflection of people walking near by, etc.</li> <li>However the person would have left the scene before an alarm is obtained.</li> </ul> </li> <li>Decreasing the value:         <ul> <li>Increases false alarms because there is not enough time to determine if it is a valid alarm</li> <li>The person who left or removed the item might still be in the scene when the alarm occurred.</li> </ul> </li> </ul>                                                                                                    |  |
| Initial background<br>model learn time<br>(seconds) | Specifies how many seconds will be used to build background model.  Set this low unless you know for sure there will not be any moving objects during start of camera because the longer the initial background model is learned the more certain the engine is of the initial background.  During this time the engine is not running and as such it will not detect any left/removed items.                                                                                                    |  |
| Object merge distance (pixels)                      | Determines the distance (in pixels) between objects where they will be automatically merged as one object, that is, the minimum distance between two adjacent alarmable objects.  Increasing the value:  If parts of a single object are detected as separate objects then they are merged together into one object.  There is a risk of two actual left/removed objects being merged together.  Decreasing the value:  There is a risk of getting multiple alarms on the same object.  Ensures that two adjacent left/removed items are detected as two different objects.                                                                                                    |  |
| Check for object<br>drop-off                        | This enables the software to check for activity around the left or removed item seconds before the alarm occurred (such as a hand reaching in). The pixel value defines the search area around the alarm.  The reach width determines how big of an area around the left/removed item you want to search for motion.  When selected, this option will reduce false alarms due to reflections, sudden lighting changes, etc. However there is a risk that a true alarm will be missed. For example when a person drops off or removes an item quickly the item might not be alarmed on.  Increasing the reach width makes it easier to find the removing/adding motion; however, with a larger value, more motion is needed before the alarm is triggered. |  |

Table 14. Basic Settings (Continued)

| Option                                   | Usage                                                                                                    |
|------------------------------------------|----------------------------------------------------------------------------------------------------|
| Reduce false alarms<br>from still people | May be used to reduce alarms caused by people standing in scene. The seconds value will determine how long to filter out still objects.  A person can come into the scene and stand still for longer than the Left item duration causing a false alarm.  This option can be used to remove these false alarms.  When this option is enabled, an object of a person size standing still is alarmed on after Time to wait for still people (seconds) NOT after Left item duration (seconds).  It is assumed a person will move within Time to wait for still people (seconds), |
|                                          | which is set larger than <b>Left item duration</b> .  This option ONLY affects objects of a person size as determined by the perspective configuration information.                                                                                                    |
|                                          | Enables another filter that attempts to reduce false alarms caused by reflections.  The slider controls how aggressively to eliminate reflections.                                                                                                    |
| Reduce reflection                        | Turning on the feature:  • Reduces false alarms due to reflections • Increases chance of missed alarms  Move slider to right • Less aggressive reflection control • More alarms due to reflections but less missed alarms  Move slider to left                                                                                                    |
|                                          | <ul> <li>More aggressive reflection control</li> <li>Less alarms due to reflections but more chance of missed alarm</li> </ul>                                                                                                    |
| Camera looking at shelf                  | This should be enabled or disabled depending on camera location relative to shelf.                                                                                                    |

- 10. Click **OK** to save configuration changes.
- 11. The default settings in the **Advanced** tab are sufficient, but you may have cases where adjusting values would be beneficial. Consider the following:
  - The advanced settings are a trade-off between detecting false alarms and missing true
  - The default values were set with the assumption that for 99% of the time you do not want to miss any alarms even if some are false.
  - Ideally place the camera such that there is little or no occlusion of the alarmable region by a person. This way you can minimize the false alarms due to people standing still. This is particularly important if you have a very small **Left Item Duration** below 60 sec.
  - If you cannot place the camera so there is no occlusion of alarmable region by people, place camera such that the entire person is in view when they occlude the alarmable region AND set **Time to wait for still people** high; at least 60 sec, perhaps more.
  - Also ensure that the perspective is set properly.
    - Zooming too much can at times cause false alarms do to the following reasons:
    - Parts of people might be detected as left/removed items.
    - Slightest lighting change will cause a large camera gain change, which will cause false or missed alarms.
  - Table 15 on page 61 provides details on advanced settings.

**Table 15. Advanced Settings** 

| Option                                     | Description                                                                                                    |
|--------------------------------------------|----------------------------------------------------------------------------------------------------|
| Minimum fill rate %                        | The default value was found to work for almost all cases. This value should be changed only as a last resort.  Increasing this value:  • Reduces false alarms.  • Increases chance of missed alarms (starting with objects on a diagonal).  Decreasing this value:  • Increases the chance of false alarms.  • Ensures most true alarms are detected.                                                                                                    |
| Time to recover or drop an item (seconds)  | Determines how long [max time] it takes to remove or drop an item.                                                                                                    |
| Minimum valid object<br>dimension (pixels) | Increasing the value:     Reduces false alarms on noise.     Does not detect any small object.     Does not detect any object that looks similar to the background. (This happens in retail situations where the same products are stacked together.)  Decreasing the value:     Increases false alarms for very small objects.     Increases the chance of detecting all true small alarms.                                                                                                    |
| Merge small objects closer than (pixels)   | Similar to the <b>Object merge distance</b> option from the <b>Basic</b> tab but is used to merge objects that are smaller than the <b>Minimum valid object dimension</b> . If there are a lot of very small objects very close by, then when combined they should make a single valid alarmable object.  Increasing the value:  Increases false alarms but ensures you detect some objects that look similar to the background.  Decreasing the value:  Reduces false alarms but misses some objects that looks similar to the background.  We recommend that you keep this value small. |
| Grayscale background update rate           | Controls the long term background update rate.  A fast update means only most recent frames are considered in obtaining the background.  A slow update means only the older frames are considered in obtaining the background.  Mainly effects the reflection reduction settings.  Increase the update rate if you want to eliminate reflection objects but there is also a greater chance of missed detection.                                                                                                    |

Table 15. Advanced Settings (Continued)

| Option                                                                    | Description                                                                                                    |  |
|---------------------------------------------------------------------------|----------------------------------------------------------------------------------------------------|--|
| Time to clear long-term background (seconds)                              | Determines how long before a learned long-term background is forgotten. The larger the value, the longer the long term background is remembered even after being occluded by some other object. If an item is dropped then removed before <b>Time to clear long-term background</b> seconds, then no alarm will occur for the remove event.                                                                    |  |
| Time to clear short-term background (seconds)                             | Determines how long before a learned short-term background is forgotten. This value determines how flexible the engine is in adapting to changing environments without causing false or missed alarms.  Large value:  Ideal for less busy environments  Small value:  Ideal for very busy environments                                                                                                    |  |
| Background reset time after an object is deleted (seconds)                | Determines how long to reset after a valid change object is discovered. During this time another object at the current location is not allowed. Large Value:  Decreases multiple alarms on same object.  Might miss a left item at the same spot, within this time period. Small Value:  Might have multiple alarms on same object.  Will not miss multiple objects at the same spot, within this time period. |  |
| Reset camera if this percentage of image becomes foreground in 1 frame    | In two situations, you want to stop analysis and restart everything:  • Sudden change in the video between frames (camera moves).  • Slow change in the video within 5 frames (florescent lighting turned on).                                                                                                    |  |
| Reset camera if this percentage of image becomes foreground in 5 frames." | In two situations, you want to stop analysis and restart everything:  • Sudden change in the video between frames (camera moves).  • Slow change in the video within 5 frames (florescent lighting turned on).                                                                                                    |  |

# Task 2: Creating a Rule using VE352

#### **Procedure**

## To configure a Rule using the VE352:

- 1. You must configure the **VE352** before creating a Rule that uses the **VE352**.
- 2. From the Server menu, select Configuration and then Rules
- 3. Click New. The Rule Wizard opens. Read the overview and click Next.
- 4. Select the check box next to the camera name. If it is a PTZ camera, select the camera tour position check box.
- 5. From the Select video engine for those running on camera drop-down list, select VE352.
- 6. Using the displayed image from the video, define the area in red (a mask) where alarms should be set. (Not sure of the concept? See "Motion Mask versus Alarm Mask" on page 6.)
  - Select the Erase option to erase the red mask.
  - Select the **Draw** option to draw the red mask.
  - The **Size** slider adjusts the pen thickness.
  - The VE352 does not distinguish between a left or removed item.
  - Objects that are left or removed outside the red alarm zone will not cause alarms.
- 7. Specify what percentage threshold for an object, which is not fully inside an alarm zone, by adjusting the Alarm based on percentage of object inside alarm mask option.
- 8. (Optional) Alarm conditions may be filtered by enabling the **Alarm only if**, or **OR**, **at least** options. Both conditions can be enabled together or separately.
  - The Alarm only if filter is designed for retailers who want to alarm only if a certain number of items are removed from a shelf in a pre-determined time. For example, 2 LCD monitors must be removed before the event is triggered.
  - The **OR**, **at least** option is a work-around if multiple objects are removed but they are so close together it creates one bounding box (and therefore one alarm).
  - Therefore by combining both filters, many small background changes or one large background change (caused by a removed item) can trigger the event.
    - Alarm only, if: Defines how many alarms must occur in predetermined time
    - OR, at least: Defines the size of alarm before
    - Alarms Occur: Based on alarms detected
    - Pixels Change: Based on pixels changed
- 9. Click **Next** to continue in the **Rule Wizard**. Set up the rules as per concepts and instructions in "Rules Using the Rule Wizard" on page 71.

#### **Further Notes**

Currently, there is no distinction between left and removed items.

# **Troubleshooting**

If objects are too small, detection is difficult. Move camera closer to objects that are to be detected.

# PT090 - Automatic PTZ Tracking

The PT090 Video Engine is used to automatically control PTZ cameras when activity is detected. After the PT090 is enabled for a PTZ camera, a Rule can be configured where the PTZ camera can be automatically controlled by Symphony to zoom and follow objects that have broken the Rule (such as entered into the alarm zone or crossed a tripwire).

The PT090 is typically used in non-busy environments. If the environment is too busy, the PTZ camera may auto-follow many different objects and its usability will decrease as a result. No fixed camera is required to control the PTZ camera. The PT090 can control the PTZ camera using the video from the PTZ camera only.

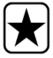

**Important:** You must use a calibrated camera in order to use the PT090 Analytic Engine. For details, see Aimetis Symphony Administration Guide.

# Task 1: Configure PT090

#### **Procedure**

### To configure the PT090:

- 1. In Symphony Client, from the **Server** menu, select **Configuration**. The **Configuration** dialog box opens. This allows you to configure devices for the currently selected server.
- 2. In the left pane, click **Devices**. The **Devices** dialog box opens.
- 3. Click the camera you want to configure for use with video analytics and click Edit.
- 4. Click the Analytics Engines tab and select PT090. By default VE250 is selected.
- 5. Configure the camera to <u>also</u> use the **PT090**.

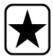

**Important:** The **PT090** cannot be used by itself, since it is only used when auto-tracking has started. Typically the VE150 or VE250 analytic is also configured on the camera.

 Click the Analytics Configuration tab. From the Analytic Engines drop-down field, select Intel\_ PT090. We recommend that you keep all default settings.

- 7. Typically you do not need to set PTZ Tracking mask. However, in some cases there may be areas where the PTZ camera should not automatically navigate to. For example, if Symphony detects an alarm and the PTZ camera is configured to zoom on the object, it may be required that the camera stop auto following the object when it gets to certain parts of the scene.
  - a. From the Analytics Engines drop-down field, select PTZ Tracking.
  - b. Mark in yellow the areas where the PTZ camera may auto-follow objects, and exclude areas where the camera is not to auto-follow object (this is only the auto following mask, not the alarm zone in the home position).
  - c. Select Include Area to mark the image in yellow, or Exclude Area to erase. The PTZ camera will auto follow objects in the yellow mask. The Size slider adjusts the pen thickness.
- 8. Click **OK** to save settings.

**Table 16. PT090 Analytics Configuration Settings** 

| Option              | Description                                                                                                    | Default | When to use                                                                                                    |
|---------------------|----------------------------------------------------------------------------------------------------|---------|----------------------------------------------------------------------------------------------------|
| Analysis FPS        | Indicates how many frames will be analyzed by the system.                                                          | 10      | Typically the default value should not be altered. To conserve CPU resources, you can lower the setting, but this may negatively alter the video engine performance.                                                                                        |
| Capture Resolution  | Displays the resolution at which the video is recorded. This can be changed only in the <b>Device</b> setup.       |         | Not applicable.                                                                                                    |
| Analysis Resolution | Resolution that is used to analyze frames.  Normally this is lower than <b>Capture Resolution</b> to conserve CPU. |         | Setting the Analysis Resolution to the same value as Capture Resolution ensures that objects will be detected as far away as possible. To conserve CPU resources, you can lower the setting, but this may reduce the detection range of the video analytic. |
| Pan Percentage      | Enhances or dampens the control of the video engine.                                                               | 100     | If the camera overshoots or appears to be jumping a scene, reduce the percentage to ensure more stable tracking. Increase the percentage if it is too slow.                                                                                                 |
| Tilt Percentage     | Enhances or dampens the control of the video engine.                                                               | 100     | If the camera overshoots or appears to be jumping a scene, reduce the percentage to ensure more stable tracking. Increase the percentage if it is too slow.                                                                                                 |
| Zoom Percentage     | Enhances or dampens the control of the video engine.                                                               | 100     | If the camera overshoots or appears to be jumping a scene, reduce the percentage to ensure more stable tracking. Increase the percentage if it is too slow.                                                                                                 |

Table 16. PT090 Analytics Configuration Settings

| Option                                   | Description                                                                                                    | Default | When to use                                                                                                    |
|------------------------------------------|----------------------------------------------------------------------------------------------------|---------|----------------------------------------------------------------------------------------------------|
| Boldness                                 | Controls the target size for the tracked object on the screen:  • a clear view of the target object - for example, using a value of 10, the video engine will zoom on the target object aggressively  • a clear view of the entire scene - for example, using a value of 1 will provide a clear view of the entire scene and so the camera will not zoom in. | 5       | Increase Boldness to get a closer view of tracked objects. Decrease boldness to see more of the object's surroundings.                                                                                                    |
| Seconds since last movement              | Returns to the camera to home position after indicated seconds.  The same options exist in the Rules Wizard. The seconds defined in the Analytics  Configuration tab plus the seconds defined in the Rules Wizard equals the total number of seconds the camera wait before returning to home position.                                                      | 15      | You have been automatically zoomed in on the same area for more than 1 minute without panning or tilting. This sometimes happens if the camera zooms in on a windy bush and stays zoomed in because the bush is moving continuously. |
| Seconds since last zoom                  | Returns to the camera to home position after indicated seconds.  The same options exist in the Rules Wizard. The seconds defined in the Analytics  Configuration tab plus the seconds defined in the Rules Wizard equals the total number of seconds the camera wait before returning to home position.                                                      | 60      | You have been automatically zoomed in on the same area for more than 1 minute without panning or tilting. This sometimes happens if the camera zooms in on a windy bush and stays zoomed in because the bush is moving continuously. |
| Seconds since initial zoom               | Returns to the camera to home position after indicated seconds.  The same options exist in the Rules Wizard. The seconds defined in the Analytics  Configuration tab plus the seconds defined in the Rules Wizard equals the total number of seconds the camera wait before returning to home position.                                                      | 150     | You have been automatically zoomed in on the same area for more than 1 minute without panning or tilting. This sometimes happens if the camera zooms in on a windy bush and stays zoomed in because the bush is moving continuously. |
| Use variable pan/tilt<br>update interval | Allows the PT090 to change the camera's pan and tilt speeds at a much faster speed than the normal speed of once every 500 ms. This is useful for moving the camera right away to track objects about to fall off the edge of the image.                                                                                                    | Enabled | Under normal conditions you want this feature enabled [by default it is enabled].  Disable this feature if there are network bandwidth issues or if you are using a PTZ that cannot respond fast.                                    |

**Table 16. PT090 Analytics Configuration Settings** 

| Option                     | Description                                                                                                    | Default                                                                                         | When to use                                                                                                    |
|----------------------------|----------------------------------------------------------------------------------------------------|-------------------------------------------------------------------------------------------------|----------------------------------------------------------------------------------------------------|
| Variable interval slope    | Controls how aggressively to update the camera's pan and tilt speed. The larger the slope the faster the camera is updated. The smaller the slope the slower the camera is updated. The camera's pan and tilt speeds cannot be updated faster than once every 100 ms. The camera's pan and tilt speeds cannot be updated slower than once every 500 ms. | 13                                                                                              | Increase the slope value if you notice that objects are lost because the camera is not moving fast enough, particularly for fast moving objects or object turning a corner.         |
| Use Max Zoom Level         | This sets the maximum zoom level possible for a given tilt angle.  Note: This does not mean you will reach this zoom level during tracking; it just guarantees you will never exceed this zoom level.                                                                                                    | Disabled<br>because the<br>max zoom<br>level<br>depends on<br>where the<br>camera is<br>placed. | If you notice that the camera is zooming too much when tracking objects, use this feature to limit the max zoom. Limiting the max zoom can improve tracking at time.                |
| Max Zoom At Tilt 0 Deg     | When the tilt is 0 degrees you are looking into the horizon, so the distance between the camera and the object being viewed is large; a large zoom level is needed here.                                                                                                    | 10                                                                                              | If the video engine is zooming in too much when looking towards the horizon, then set zoom level appropriate to clearly see objects at the maximum distance you want to track them. |
| Max Zoom At Tilt 90<br>Deg | When the tilt angle is 90 degrees the camera is looking directly down, so the distance from the camera to the object being viewed is small (height of camera); a small zoom level is needed here.                                                                                                    | 1                                                                                               | Set to the zoom level appropriate to clearly see an object directly beneath the camera.                                                                                             |

Table 17. Changing options in the camera.ini file

| Option                         | Description                                                                                                    | When to Use                                                                                                    |  |
|--------------------------------|----------------------------------------------------------------------------------------------------|----------------------------------------------------------------------------------------------------|--|
|                                | In the <b>camera.ini</b> file you can add the parameters                                                                                           |                                                                                                    |  |
|                                | TiltDir = 0                                                                                                    |                                                                                                    |  |
|                                | PanDir = 0                                                                                                    |                                                                                                    |  |
|                                | <b>0</b> indicates Pan or Tilt in <b>both</b> directions.                                                                                          | If you want to be tracking objects                                                                                                    |  |
| Enable Pan and                 | 1 indicates Pan and Tilt only in the positive                                                                                                    | going in only one direction turn this on. For example if you want to track                                                                                                    |  |
| Tilt in One                    | direction.                                                                                                    | skiers coming down a hill where the                                                                                                    |  |
| Direction                      | [Tilt down only, pan to the right only].                                                                                                    | camera is at the bottom of the hill you                                                                                                    |  |
|                                | -1 indicates Pan and Tilt only in the negative direction.                                                                                          | would set the <b>TiltDir</b> to 1 so the camera is only moved down.                                                                                                    |  |
|                                | [Tilt up only, pan to the left only].                                                                                                    |                                                                                                    |  |
|                                | If the parameter is not present in <b>camera.ini</b> , the value is assumed as 0.                                                                  |                                                                                                    |  |
|                                | In the <b>camera.ini</b> file you can add the parameter.                                                                                           |                                                                                                    |  |
|                                | EnablePTZ = 111                                                                                                    |                                                                                                    |  |
| Disabling Pan, Tilt<br>or Zoom | The first digit enables or disables the pan, The second digit enables or disables the tilt The third digit enables or disables the zoom.           | If you are monitoring a small parking lot where you can see everything without the need to zoom, then you can disable the zoom to avoid unnecessary zooming, which might lose the object being tracked. |  |
|                                | 1 indicates enabled. 0 indicates disabled (Any digits other than 1 will disable that particular movement).                                         |                                                                                                    |  |
|                                | If the label <b>EnablePTZ</b> is not found in <b>camera.ini</b> it is assumed that all three movements are enabled. This is the default behaviour. | isso and so, jest soming tradition.                                                                                                    |  |

# Task 2: Creating a Rule using PT090

## **Procedure**

## To configure a Rule using the PT090:

- 1. You must configure the **PT090** before creating a Rule that uses the **PT090**.
- 2. From the Server menu, select Configuration and then Rules.
- 3. Click New. The Rule Wizard opens. Read the overview and click Next.
- 4. Select the check box next to the camera name. If it is a PTZ camera, select the camera tour position check box.
- 5. From the **Select video engine for those running on camera** drop-down list, select either the **VE150 or VE250**, whichever you chose in Task 1.

6. Click **Next** to continue in the **Rule Wizard**. Set up the rules as per concepts and instructions in "Rules - Using the Rule Wizard" on page 71

## When Using a Calibrated PTZ Camera

If you are already using a calibrated camera but the camera is too slow when zoomed in, add the following to the database in the **Manual Configuration Editor**:

#### **Procedure**

#### To adjust a calibrated camera that is too slow when zoomed in:

- 1. From the **Server** menu, select **Manual Configuration Editor**. The Server Configuration dialog box appears.
- 2. At the top, click the Add a new setting... area. The Type, ID, Section, Key, and Value fields appear.
- 3. Enter the following:

Type=Camera

Section=PTZ

ID=[CameralD]

Key=AdjustPTSpeedWithZoom

Value=1

- 4. Click Apply.
- 5. Click Close.

#### **Further notes**

- The camera must be stable, if wind or vibrations causes the camera to move, false alarms will
  occur.
- This engine does not perform well indoors, or where the objects are very close to the camera, or if the environment is very busy.
- Not all PTZ cameras will work properly. Absolute positioning cameras are preferred over relative positioning cameras.
- MJPEG mode, or running MPEG-4 at higher frame rates increases the performance.

# **Troubleshooting**

- Ensure that enough available CPU is present to perform proper analysis.
- Increase the frame rate and image quality settings.

# **VE410 - License Plate Recognition**

Automatic License Plate Recognition is available as a video engine inside Aimetis Symphony. The VE410 allows you to detect and index license plates. It is designed for vehicle access control applications as well as traffic control and enforcement applications.

 For complete instructions on field installation and planning, software installation, and analytics configuration, see the Aimetis Automatic License Plate Recognition (ALPR) Guide. https://www.aimetis.com/xnet/Support/documentation.asp Rules - Using the Rule Wizard Video Analytics and Rules

# Rules - Using the Rule Wizard

A Rule is user-definable and generates Alarms in Symphony. Alarms can occur as a result of a video event (such as video motion detection) or a signal from another device (such as I/O devices). The **Rules Summary** dialog box lists all the current Rules and allows you to add, edit, delete, disable and enable each one.

#### **Procedure**

### To access the Rules Summary dialog box:

- 1. From the Server menu, select Configuration. The Server Configuration dialog box opens.
- 2. In the left pane, click **Rules**. The **Rules Summary** opens in the right pane.

Options available in the Rules Summary:

- New Create a new rule.
- Edit Modify an existing rule. Select the rule on the list and click Edit.
- Delete Delete an existing Rule. Select the rule on the list and click Delete.
- **Disable** Temporarily disable a rule instead of deleting it entirely. Select the rule on the list and click **Disable**.
- Enable Enable a rule that has been disabled. Select the rule on the list and click Enable.

### **Disable Alarms for Server**

The **Disable Alarms for Server** dialog box allows you to disable all the alarms for the currently selected server. This is useful in cases where all alarms should be disabled for a period of time on the server. This is faster than manually disabling individual Rules.

#### **Procedure**

#### To quickly enable or disable all Rules:

- 1. From the Server menu, select Disable Alarms for Server.
- 2. Specify the amount of time to disable the alarms for the current server and click **OK**.

Overview of Process Video Analytics and Rules

## **Overview of Process**

You must configure the Event, Action, and Schedule for each rule.

 Set Event - Define what causes an Alarm, such as motion detected, people loitering, I/O inputs, etc.

- Set Actions Define what actions Symphony should take after the alarm is detected.
- Set Schedule Define which times the Alarm Rule is active.

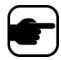

**Note:** Rule elements can be reused. For example, if you change the "24/7" Schedule, it will affect all Rules that use this Rule Element.

#### **Events**

The first Rule Element to configure is the Event.

- An Event may comprise one or more sub-events. For example, the Event may involve a car stopping and a person loitering within 30 seconds before the Event is triggered.
- The Event could also be an input from an Alarm IO device, or Video Motion Detection (VMD)
  detected on a network camera.

# Selecting a camera as input

#### **Procedure**

#### To configure the Event dialog when selecting a camera as an input:

- 1. Select a camera to assign to a rule.
- 2. Select which video engine to configure from those running on camera.
- 3. Define what alarming attributes this rule will have, such as an alarm zone, or class of object (that is, people, vehicles). Depending on the video engine, different options will be available.
- 4. If only one event will be used in the rule, click **Next** to continue.
- 5. If other events are to be included, click the **New** button in the left pane under **Sub Events**.
  - a. Repeat steps 1-3 above. You can select a different analytic engine for the same camera to combine the Events in the Rule.
  - b. In the **Sub Events** group area you will notice two events listed. You can rename the sub-event to something more descriptive: Click inside the **Sub Events** group area and select the sub-event.
  - c. In the **Sub events must occur** group area, you can define what order or what period of time all the sub-events must occur before the alarm will take place.
- 6. Click **Next** to configure the **Actions**.

Events Video Analytics and Rules

## Selecting an I/O device as input

Alarm inputs include Video Motion Detection (VMD) from network cameras, external I/O devices, and many others.

#### **Procedure**

## To configure the Events dialog when selecting the I/O or VMD as an input:

- 1. Select which Digital I/O Devices (DIO) to assign to this Rule. The **Triggered by camera** group area appears.
- 2. Enter which **Input Number** to control, and then select if it should be **Activated** or **Deactivated** to trigger the event.
- 3. Click **Next** to configure the **Actions**.

## **License Plate Recognition**

If you are using the **VE410 - License Plate Recognition** video engine, you will see additional options in the **Rule Wizard**.

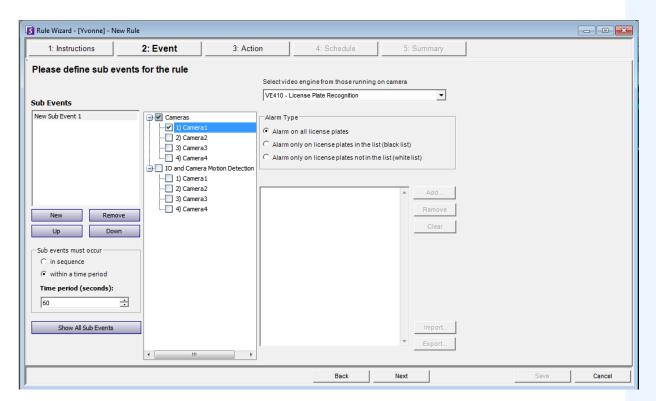

Figure 24. Rule Wizard - Events tab for License Plate Recognition

After selecting the camera or IO/VMD devices, select the **Alarm Type**.

- **Alarm on all license plates** a useful option when a perimeter should not be crossed at a specific time, for example, a parking lot at night
- Alarm only on license plates in the list (black list) any plates seen by the system that are on the list will raise an alarm

Actions Video Analytics and Rules

- Alarm only on license plates in the list (white list) any plates seen by the system that are not on the list will cause an alarm
- You can **Add** a license, **Remove** a license, or **Clear** the list of license plates.
- You can **Import** a black list or white list of license plates. The list must be stored in .CSV format, for example, license plate number [comma] followed by plate type.

ABCD123, Ontario

171807, Illinois

• You can **Export** the list to save it on your computer for future use as well. The list will be stored in .CSV format, for example, license plate number [comma] followed by plate type.

## **Actions**

While the Events define what causes an alarm, Actions specify what Symphony should do as a result.

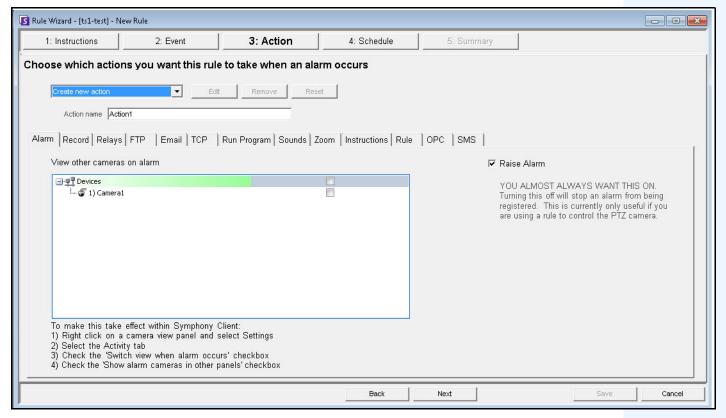

Figure 25. Rules Wizard - Action

Actions Video Analytics and Rules

**Table 18. Rules Wizard Action Section tabs** 

| Tab    | Description/Usage                                                                                                    |
|--------|----------------------------------------------------------------------------------------------------|
| Alarm  | If <b>Raise Alarm</b> check box is selected, the <b>Timeline</b> and <b>Alarm Log</b> will reflect an alarm has occurred. When this check box is clear, the opposite is true. However, all other actions specified will still occur.                                                                                                    |
|        | This is useful in the case of zooming with PTZ cameras since it may be unnecessary to show an alarm every time the camera automatically zooms.                                                                                                    |
| Record | The <b>Record</b> check box will ensure video recording for this camera occurred, even if the default setting for the camera is <b>No Recording</b> as defined in the <b>Device</b> setup.                                                                                                    |
|        | The <b>Start recording on other cameras</b> selection is required in cases an alarm I/O has been selected as the event. You select the camera that will be associated with this alarm for the purposes of adding the event to the camera's <b>Timeline</b> .                                                                                                    |
|        | Use this to automatically send an electrical signal to an external device whenever an alarm occurs. This would be useful if you setup a Rule that detected when cars were stolen and you wanted Symphony to automatically close a gate or turn on a light. Symphony has been designed to work with alarm relays (such as the QK108) to connect via the serial port of the Symphony Server. |
| Relays | Trigger Relay check box allows you to set if the relay should be turned on, off, or toggled.  Relay # field allows you to define which address of the relay board to control.  Restore state after check box allows you to specify how long the relay should be in its current state before being reset.                                                                                   |
|        | For more information, visit the Aimetis Knowledge Base article on configuring Alarm Relays.                                                                                                    |
|        | You can specify Symphony to automatically send a jpg to a FTP site after a Rule is broken. The jpg features and filenames are configured in this tab.                                                                                                    |
|        | The filename can be automatically generated based on the date, time, Rule and camera information using the symbols shown in the <b>FTP</b> tab.                                                                                                    |
|        | Examples of filename patterns are:                                                                                                    |
| FTP    | %d 2004_06_30.jpg                                                                                                    |
|        | %t 14_01_45_050.jpg                                                                                                    |
|        | %d-%t 2004_06_30-14_01_45_050.jpg                                                                                                    |
|        | %m-%a-%h 05-30-14.jpg                                                                                                    |
|        | %h_%i_%s_%l_%p 14_01_45_050_My_Rule.jpg                                                                                                    |
| Email  | You can configure Symphony to automatically send email messages whenever an alarm occurs. You may specify multiple recipients. Each recipient will receive an email with a picture attached of the event which caused the alarm. The email will include a hyperlink to the Aimetis Symphony Web Access application that will navigate to the alarm in question.                            |
|        | The email will also include a hyperlink to the alarm's actual jpg file on the server.                                                                                                    |

Actions Video Analytics and Rules

Table 18. Rules Wizard Action Section tabs (Continued)

| Tab          | Description/Usage                                                                                                    |
|--------------|----------------------------------------------------------------------------------------------------|
| ТСР          | Opens a TCP socket to some IP & port, and sends the specified ASCII message. This is a generic way to interface with any access control system or other device.                                                                                                    |
| Run Program  | By configuring this, Symphony can execute another 3rd party program.                                                                                                    |
|              | Working Directory - Must contain the path to the program\bat file. For example: C:\Program Files\Aimetis\Symphony\_bin                                                                                                    |
|              | <b>Executable Name</b> - Must contain the path and program of cmd (for bat files at least). For example: C:\Windows\System32\cmd.exe                                                                                                    |
|              | Arguments - Must contain the batch file name and the "/C" parameter. For example: /C RecordToggle.bat                                                                                                    |
| Sounds       | You can configure Symphony to play a pre-recorded sound when a Rule is broken. You can upload files to Symphony and select which sound file (such as a .wav file) to play when the current Rule is broken. This might be useful to automatically warn trespassers that the property is under surveillance.                                                                                                    |
|              | Allows you to specify actions for a dome (PTZ) camera after the current Rule Trigger is detected.                                                                                                    |
|              | By selecting the <b>Auto-tracking</b> check box, the camera will leave its Home Position and automatically zoom and track the object.                                                                                                    |
| Zoom         | If you select the <b>Force a PTZ camera to a location</b> check box, you must specify a pre-programmed position for the camera to move to. This is useful if you want to create an alarm Rule where the trigger is a Hardware Alarm input (I/O device selected from the list of devices on the <b>Alarm</b> tab). For example, perhaps a motion detector or even a fixed camera caused an alarm, you could force the PTZ camera to automatically move to its location for further investigation. This will not work if the Trigger Rule element is not region specific (such as a Cord Cut alarm). |
| Instructions | You can bind specific instructions to a Rule. This tells a monitoring agent or operator what to do in case of alarm. When an alarm occurs it appears in the <b>Alarm Log</b> of the Main Console.                                                                                                    |
| Rule         | After an alarm occurs, one of the Actions can be set to automatically enable or disable other Rules.                                                                                                    |
| OPC          | Symphony can interact with OPC servers on alarm by configuring this tab.                                                                                                    |
| SMS          | Symphony can send messages via SMS as a result of the alarm by configuring the COM Port, Baud Rate and adding a Phone Number as required.                                                                                                    |

Schedule Video Analytics and Rules

# **Schedule**

Schedule, or time period, is the last rule element you define. The **Schedule** dialog box allows you to specify on a weekly basis when the new Rule should be active or inactive. You set different alarm schedules for different Rules.

If the Rule is disabled (in the **Rules Summary**), the schedule is ignored and Actions for that Rule will not be triggered.

The alarm schedule is set in 30 minute intervals only. By default, the schedule is completely red (armed).

### **Procedure**

## To modify the alarm schedule:

- 1. Give the new Schedule a descriptive name in the **Name** field, or reuse an existing Schedule by selecting it from the **Create new schedule** drop-down field.
- If a new schedule is being created, select the **Armed** or **Unarmed** option, and drag the alarm schedule over to set the schedule.
- 3. Click View Exceptions to set an exception to this weekly schedule. An example might be holidays.
  - a. To set exceptions, mark each half hour increment in red or green. Red means it is armed, green means it is disarmed.
  - b. If a day already has exceptions it will be displayed in bold in the calendar. The current day is highlighted in blue.
- 4. Click **OK** to save your changes, or the X at the top of the form to close it without saving changes to the current day.
- 5. Click **Next** to move to the next dialog in the Rule Wizard. The **Summary** displays the essential elements of the rule you created.

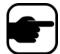

**Note:** You can re-use Rule elements between rules. For example, if you have 2 rules, both may use the same Schedule or Action. Do not, for instance, create 2 schedules that are both 24/7.

Copyright  $\hbox{@ 2012}$  Aimetis Inc. All rights reserved.

This guide is for informational purposes only. AIMETIS MAKES NO WARRANTIES, EXPRESS, IMPLIED OR STATUTORY, AS TO THE INFORMATION IN THIS DOCUMENT.

Complying with all applicable copyright laws is the responsibility of the user. Without limiting the rights under copyright, no part of this document may be reproduced, stored in or introduced into a retrieval system, or transmitted in any form or by any means (electronic, mechanical, photocopying, recording, or otherwise), or for any purpose, without the express written permission of Aimetis Corp.

Aimetis may have patents, patent applications, trademarks, copyrights, or other intellectual property rights covering subject matter in this document. Except as expressly provided in any written license agreement from Aimetis, the furnishing of this document does not give you any license to these patents, trademarks, copyrights, or other intellectual property.

Aimetis and Aimetis Symphony are either registered trademarks or trademarks of Aimetis Corp. in the United States and/or other countries.

Portions Copyright © 1993-2012 ARH Inc.

Portions of this software are based in part on the work of the Independent JPEG Group.